# **User Manual v 5.0**

# July 2012

# TB Comenius

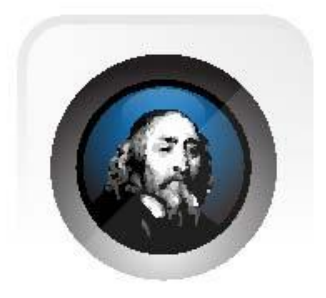

TRIUMPH BOARD a.s. , Neklanova 122/15, 128 00 Praha 2, Czech Republic, European Union, www.triumphboard.com

**TABLE OF CONTENT**

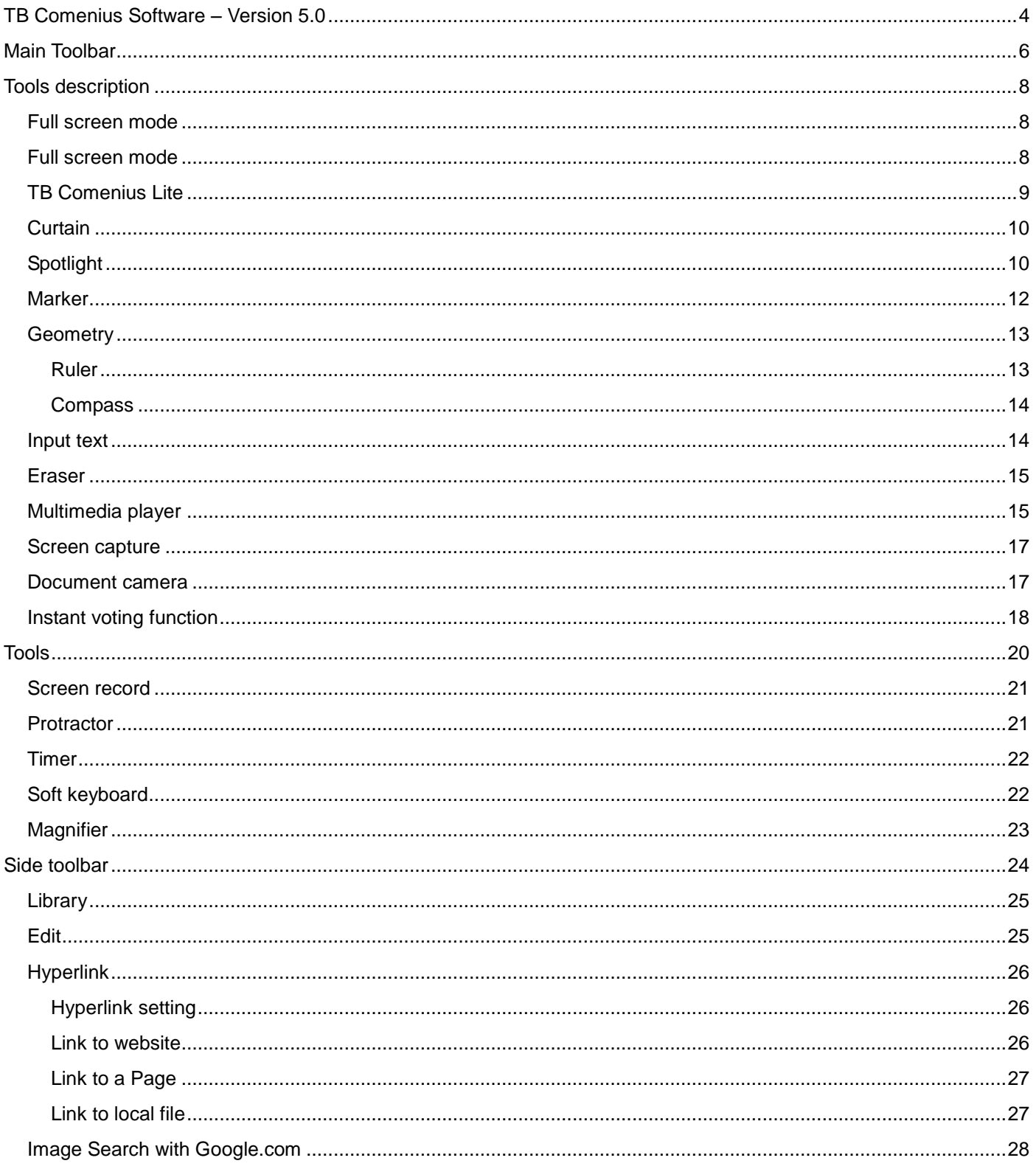

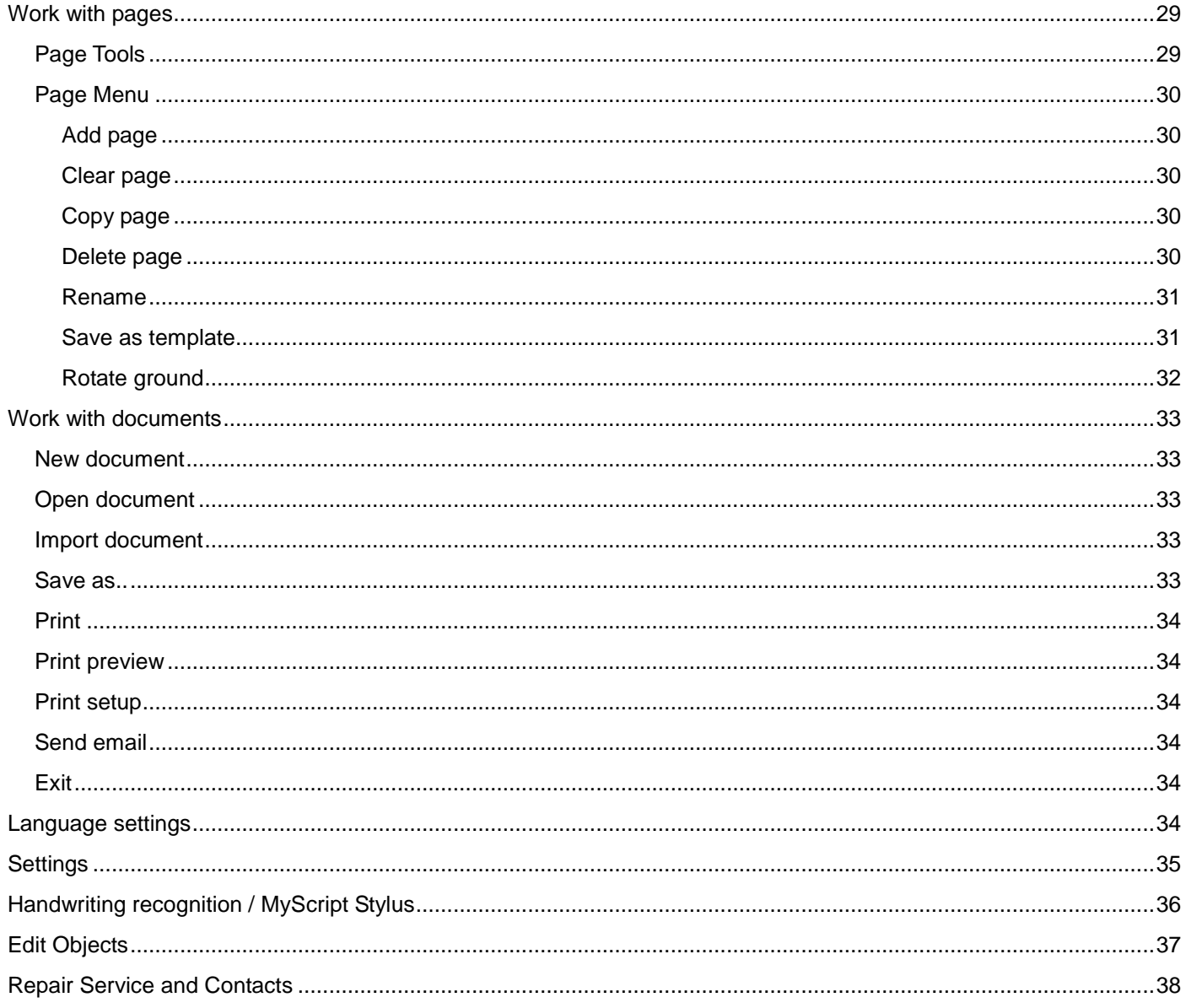

## <span id="page-3-0"></span>**TB Comenius Software – Version 5.0**

- 1) Software allows user to run / operate even no hardware connected. **Note**: some features will be disabled automatically if no hardware connected with the PC / Laptop
- 2) TRIUMPH BOARD DUAL Touch enables two users to write and draw simultaneously. Four touch inputs enhances this technology - allows two users not only simultaneously write and draw, but also control two objects (resize, move, rotate) in same time.
- 3) TRIUMPH BOARD DUAL Touch boards includes multi feature. While *two* fingers will be "Selection", "Resize" and "Rotation", *five* fingers will be "Eraser".
- 4) Software allows you to annotate your computer desktop. TB Comenius Software and system and the projector connect to your computer. The projector displays your computer desktop onto the whiteboard and the Software detects when you touch the board
- 5) There are 2 modes available for Software.
	- a) Windows Mode allowing user to use finger to control their computer desktop onto the whiteboard
	- b) Whiteboard Mode- useful features for user to prepare presentation / teaching material

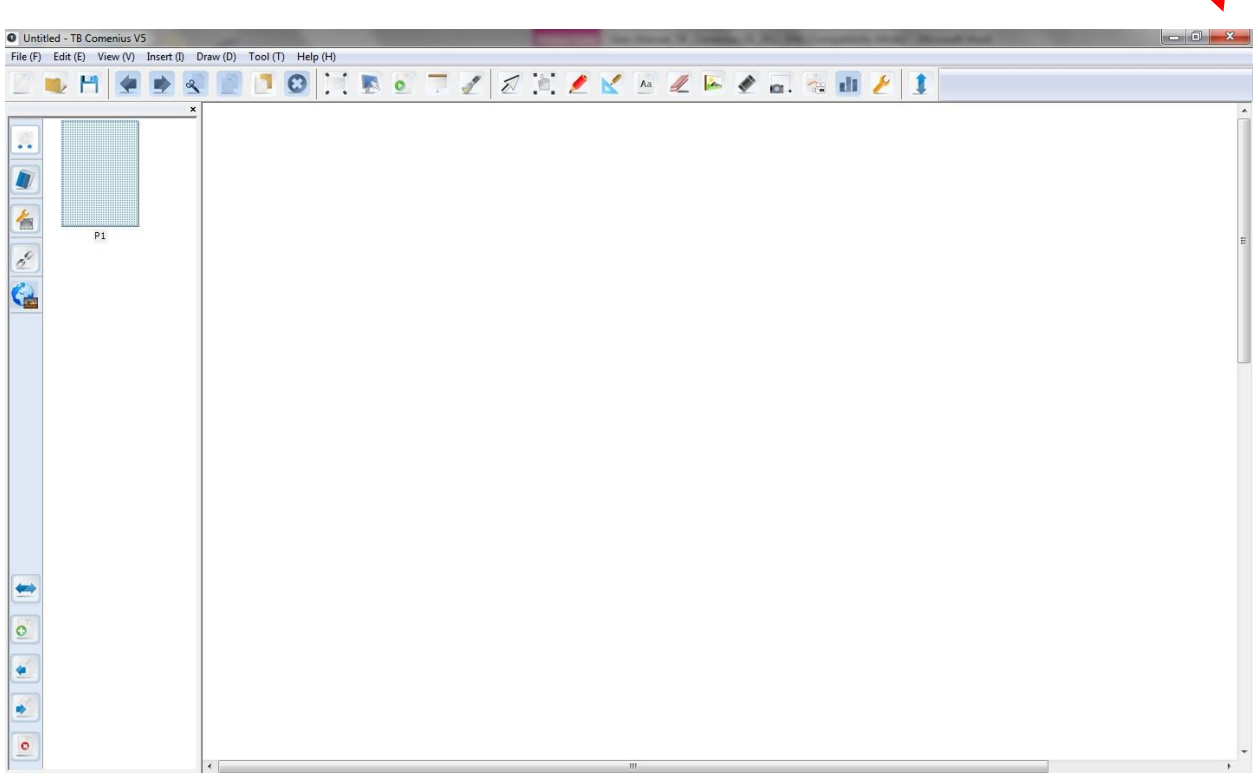

#### ad 5b) Whiteboard Mode

To turn to **Windows Mode**, click this "minimize".

6) When writing words, each letter will be grouped automatically in 5 seconds, if user want to select one of the letters, they need to ungroup to words by clicking icons on the right top corner.

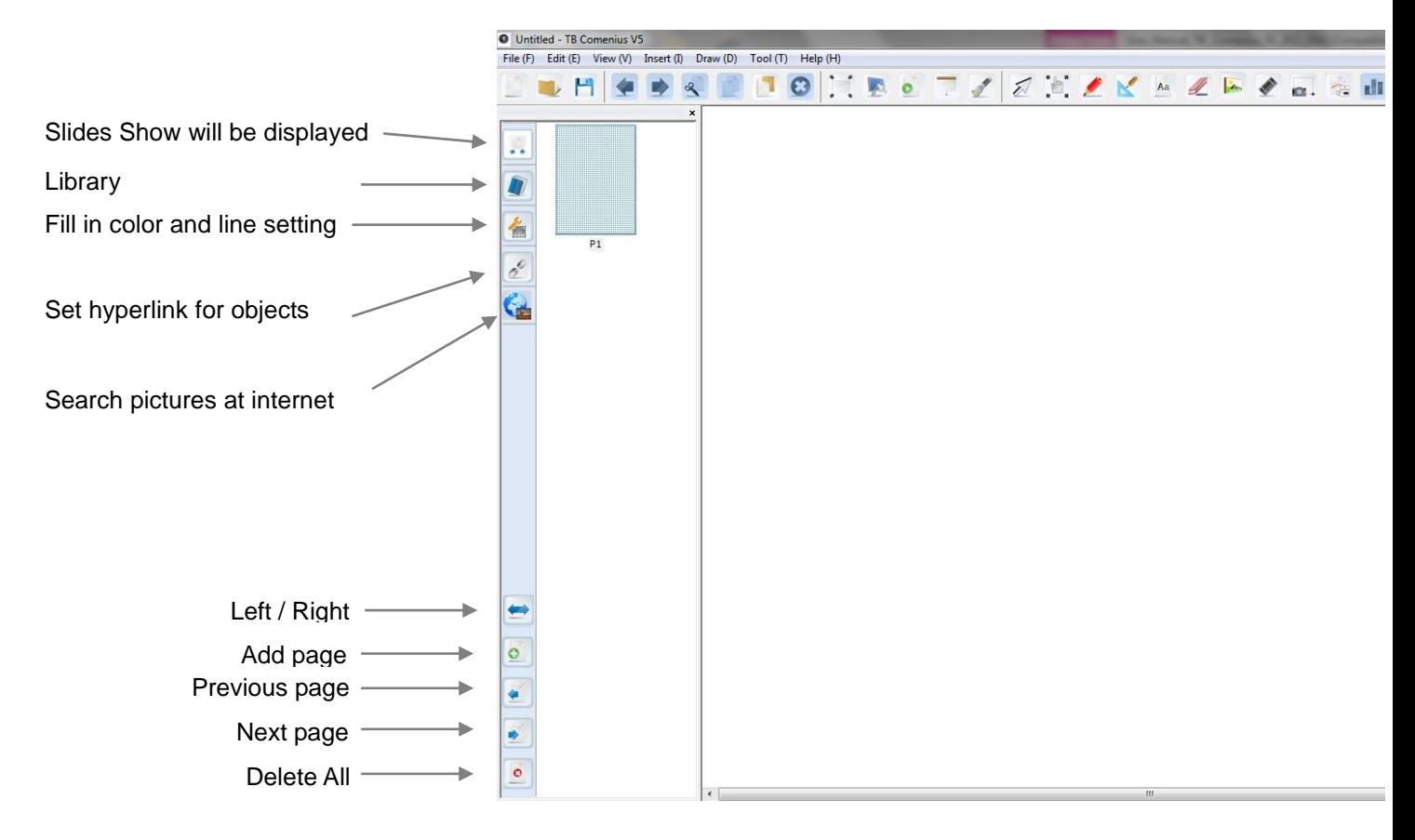

#### Sub-menu:

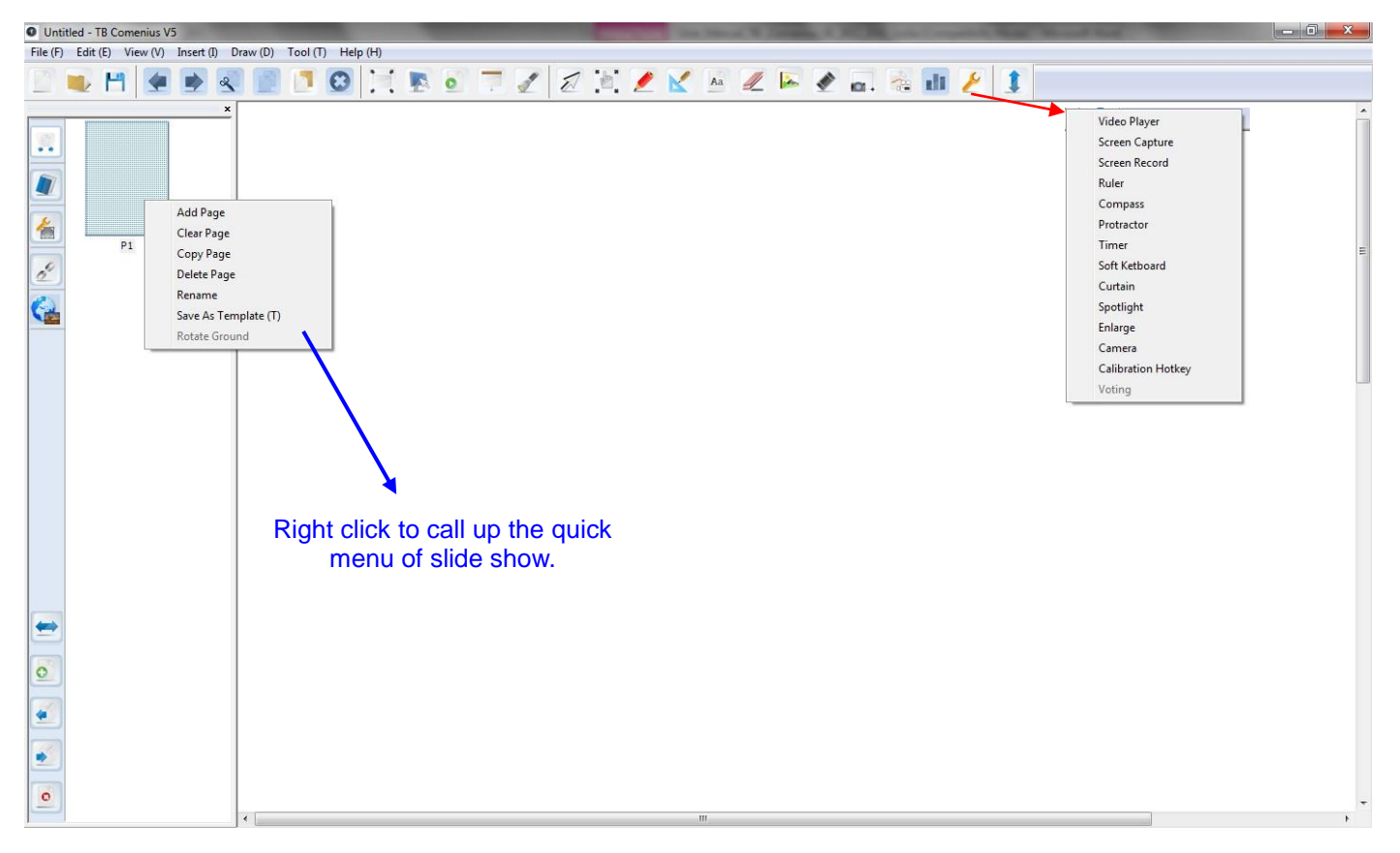

# <span id="page-5-0"></span>**Main Toolbar**

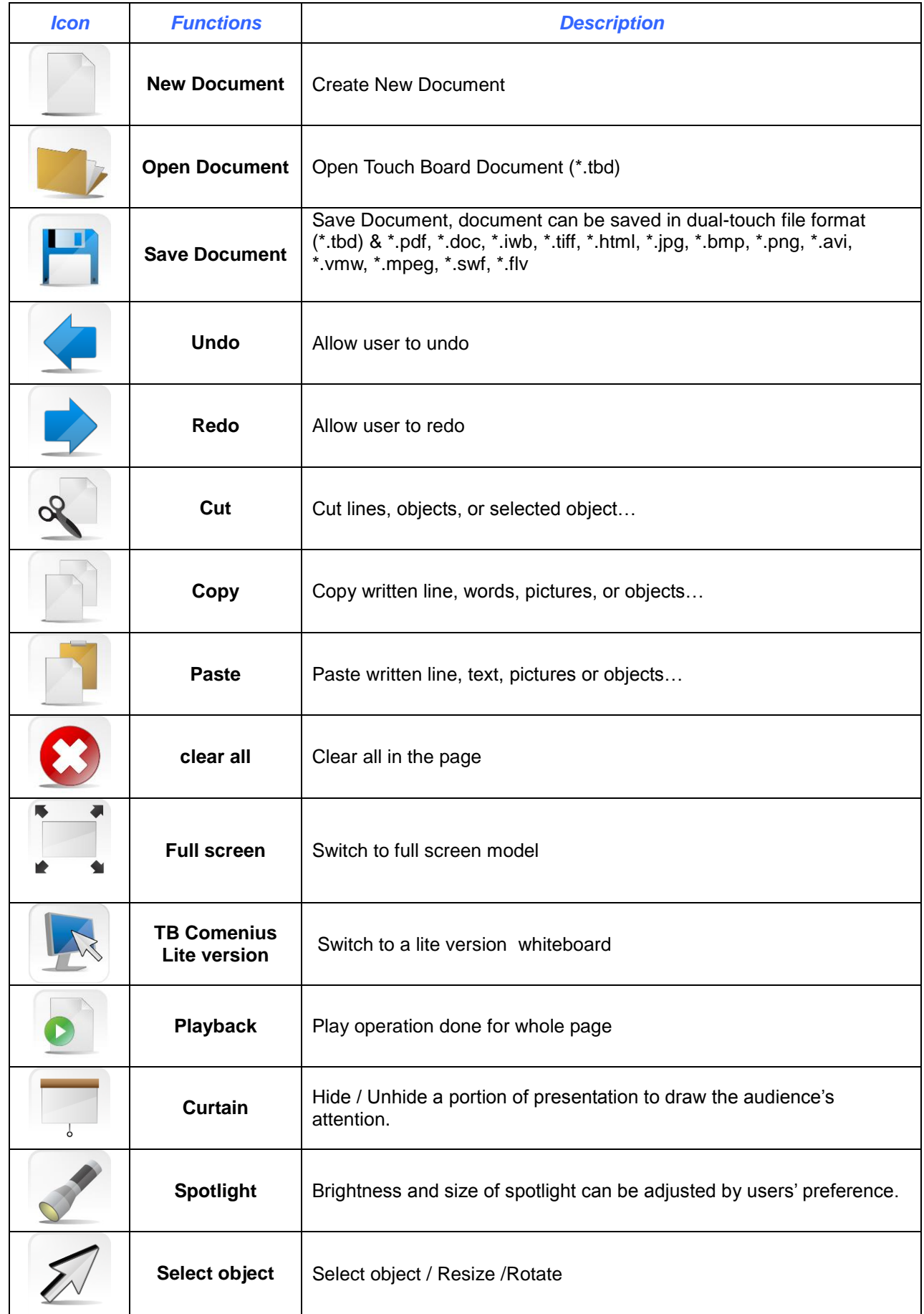

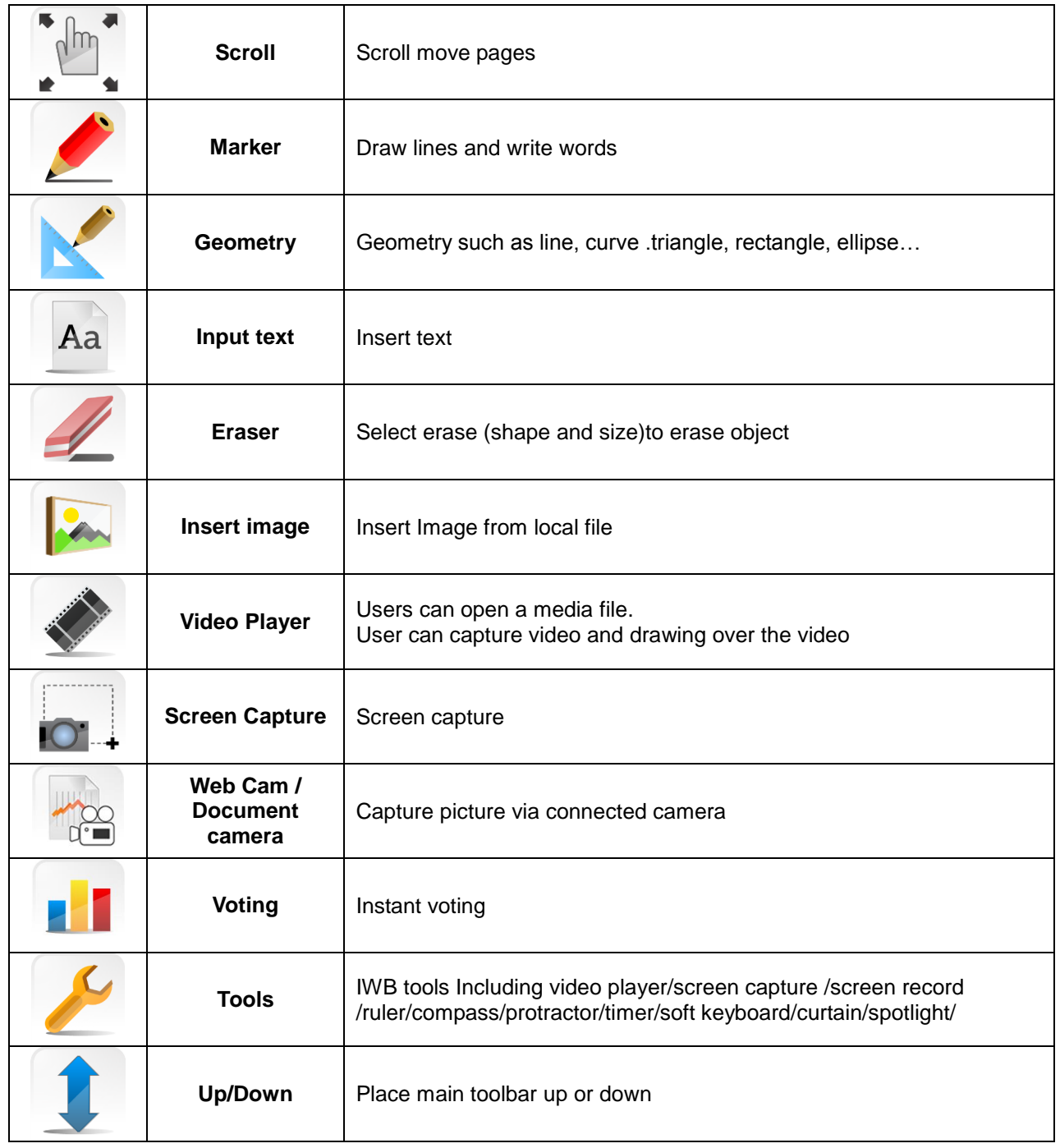

\_\_\_

# <span id="page-7-0"></span>**Tools description**

### <span id="page-7-1"></span>**Full screen mode**

<span id="page-7-3"></span><span id="page-7-2"></span>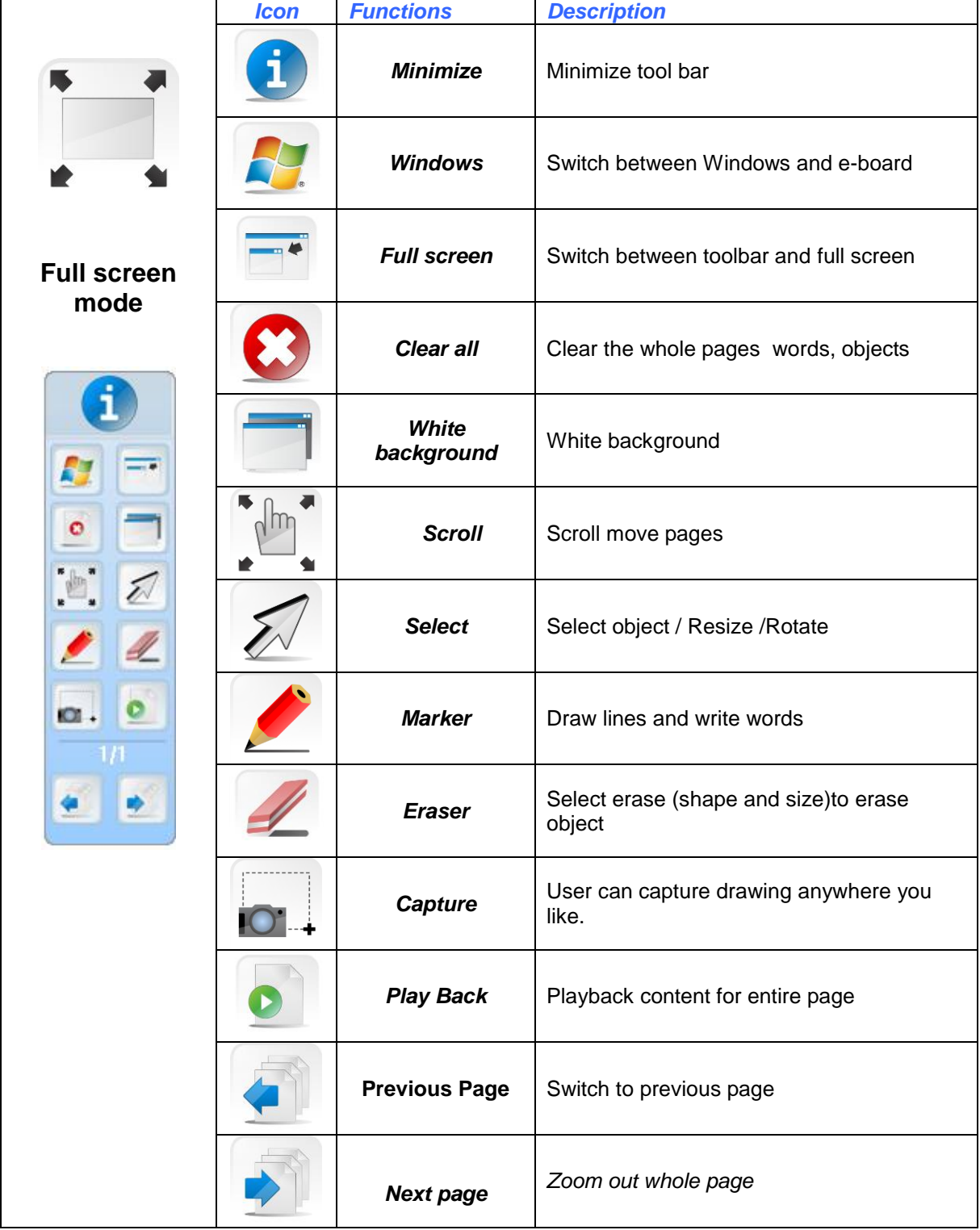

## **TB Comenius Lite**

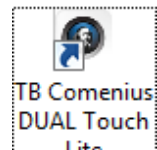

After installation there will be an icon on the desktop . Click this icon to show the Lite version of the TB

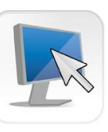

Comenius software or click on in main Toolbar in sw.

<span id="page-8-0"></span>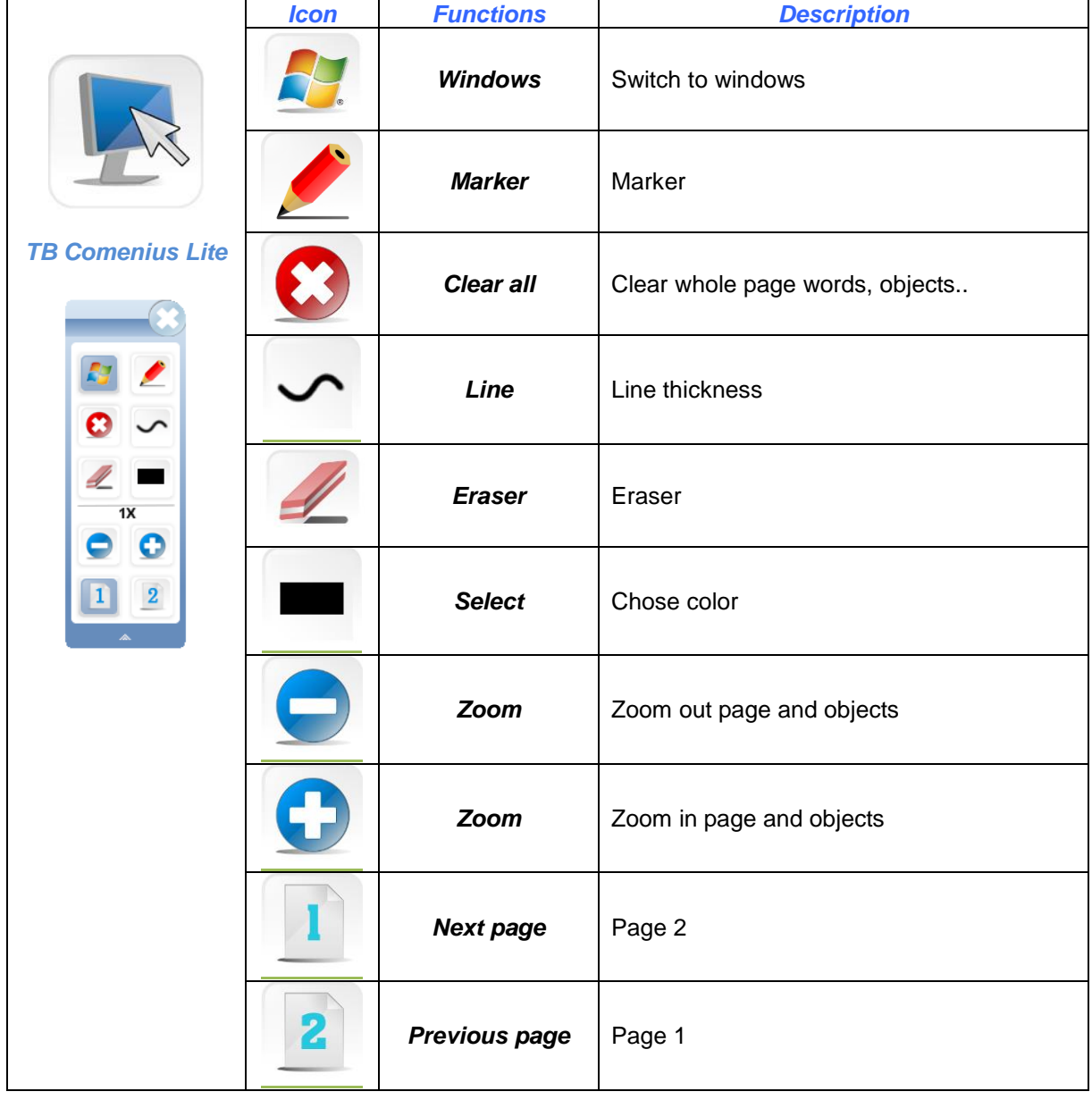

## **Curtain**

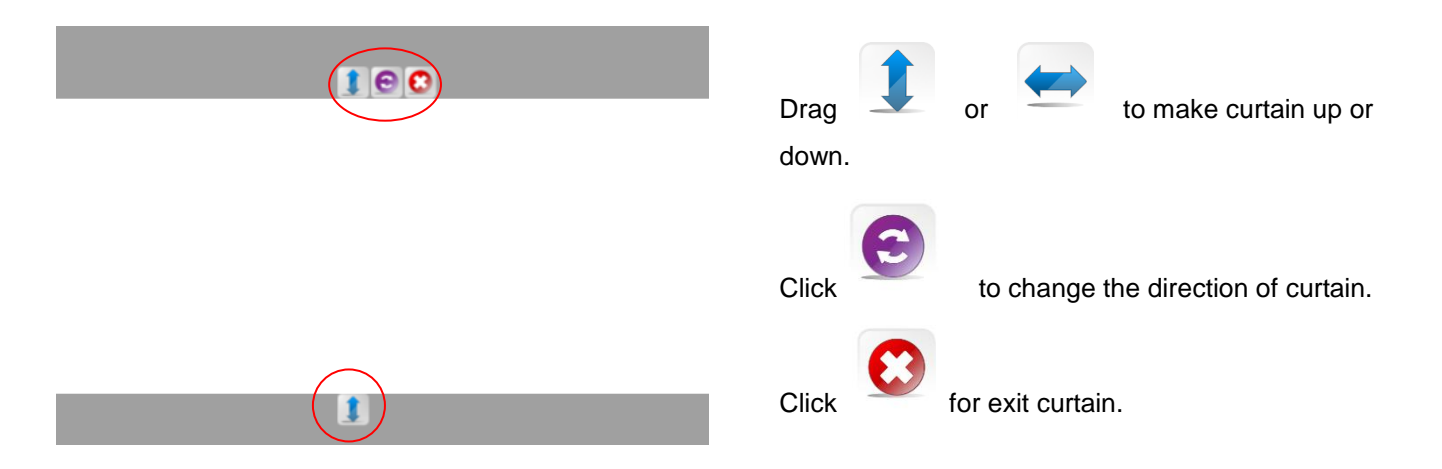

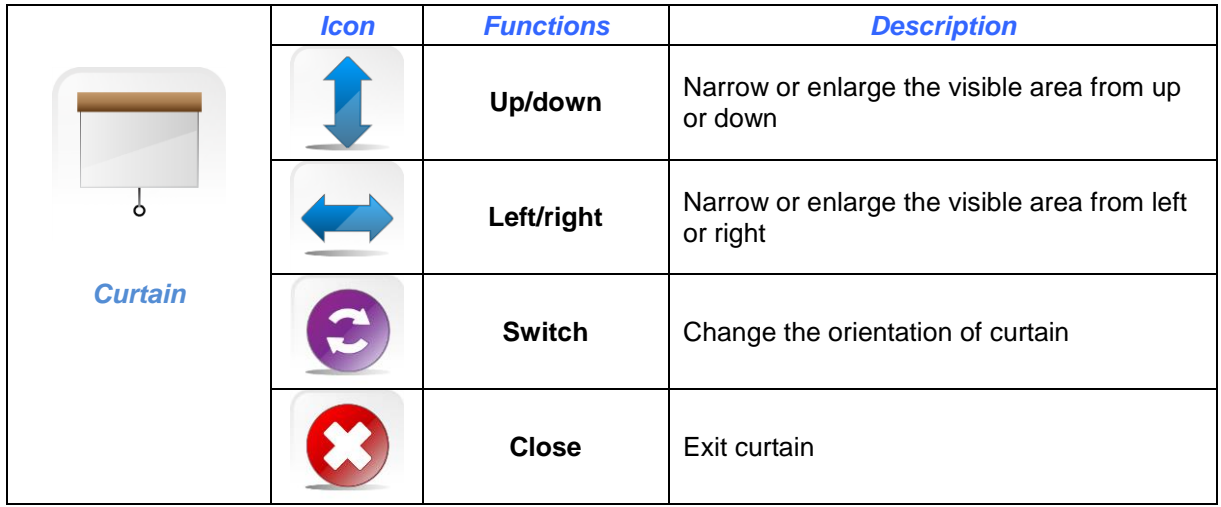

## <span id="page-9-0"></span>**Spotlight**

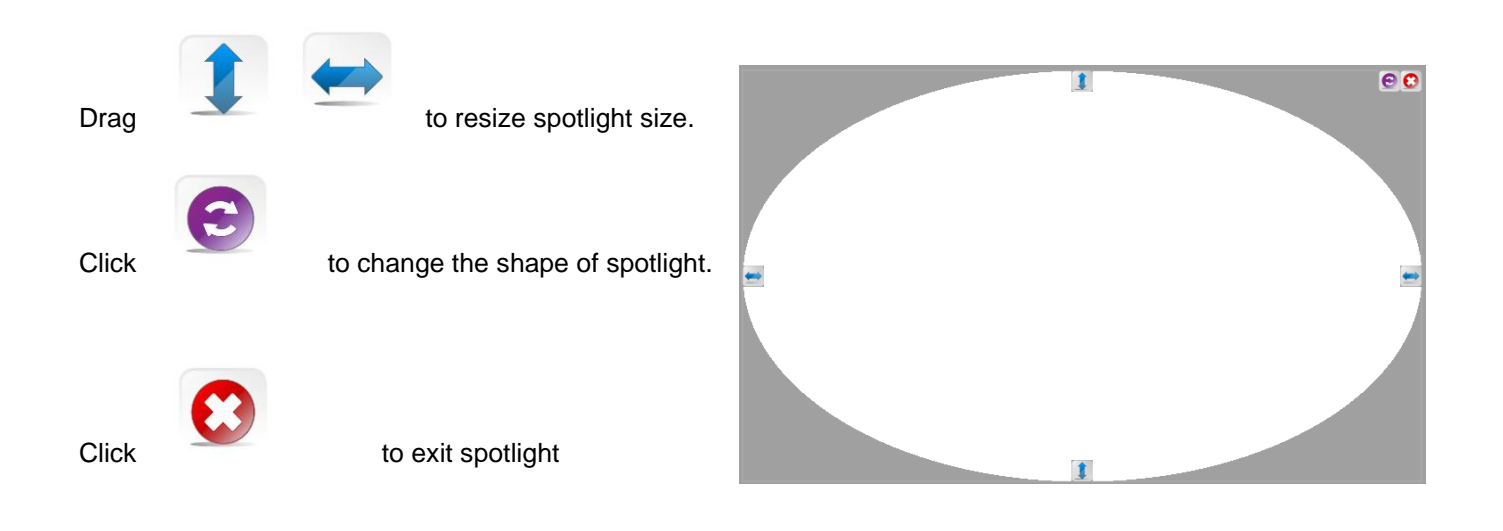

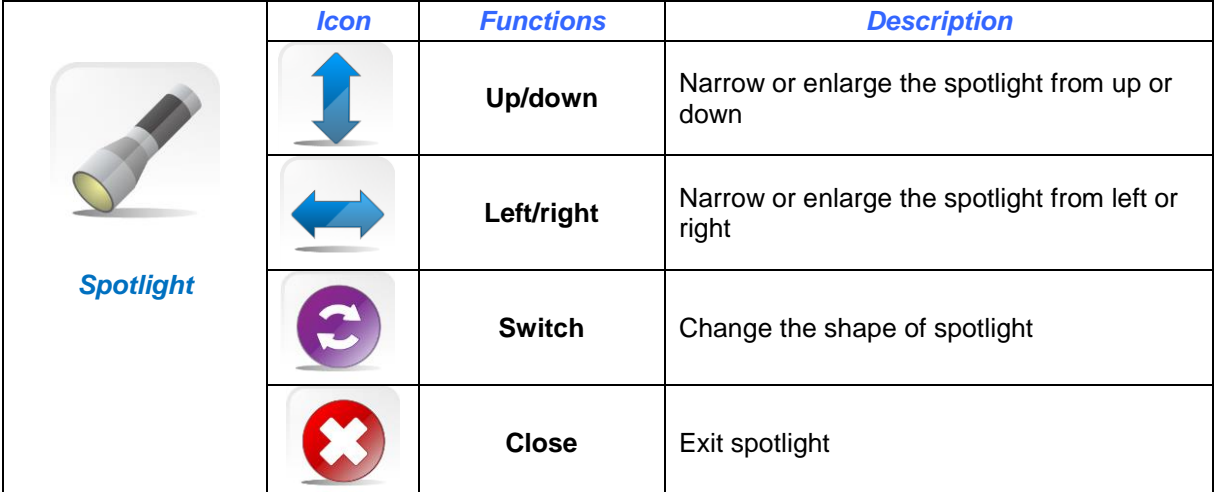

## **Marker**

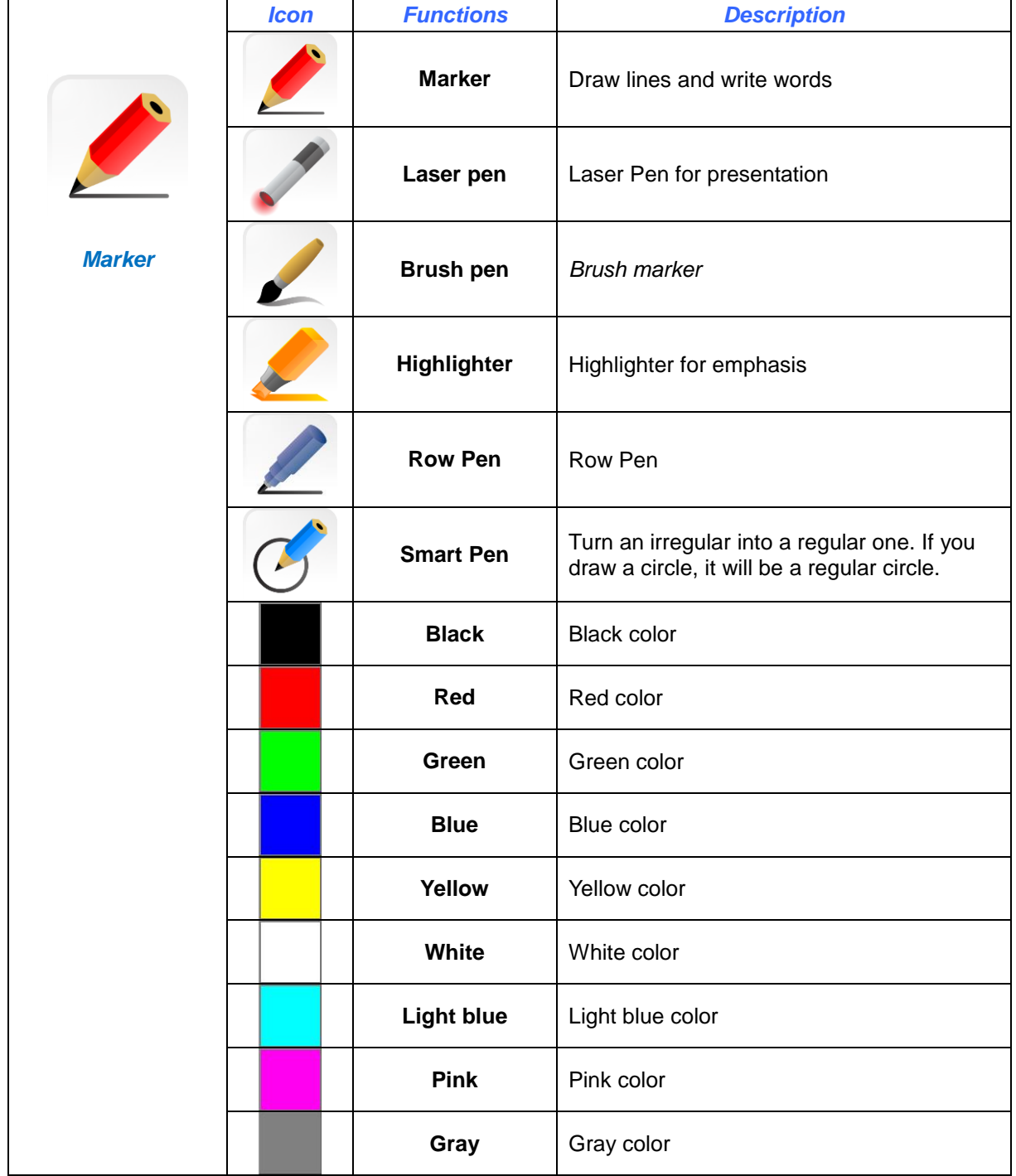

## <span id="page-12-0"></span>**Geometry**

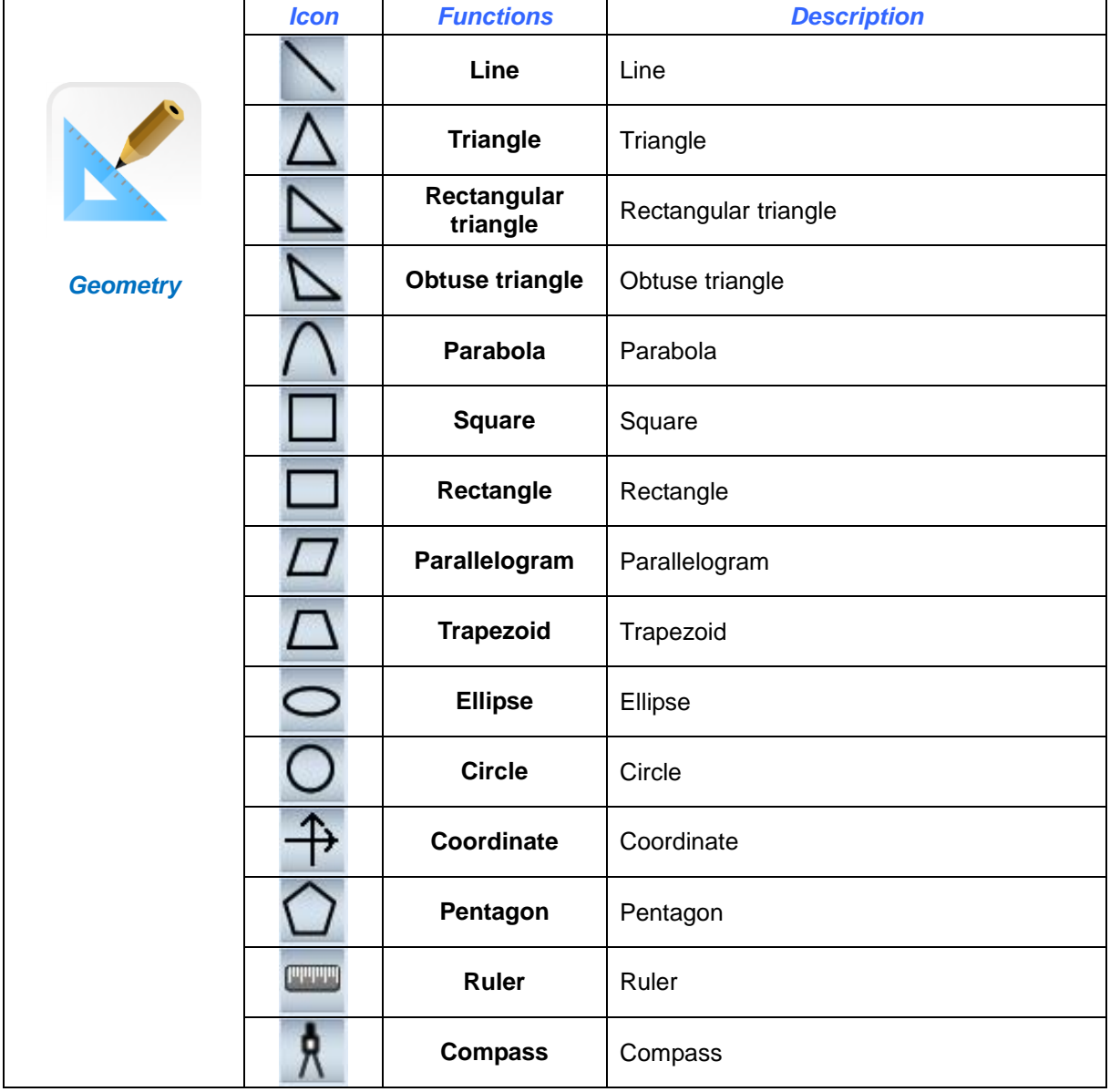

#### <span id="page-12-1"></span>**Ruler**

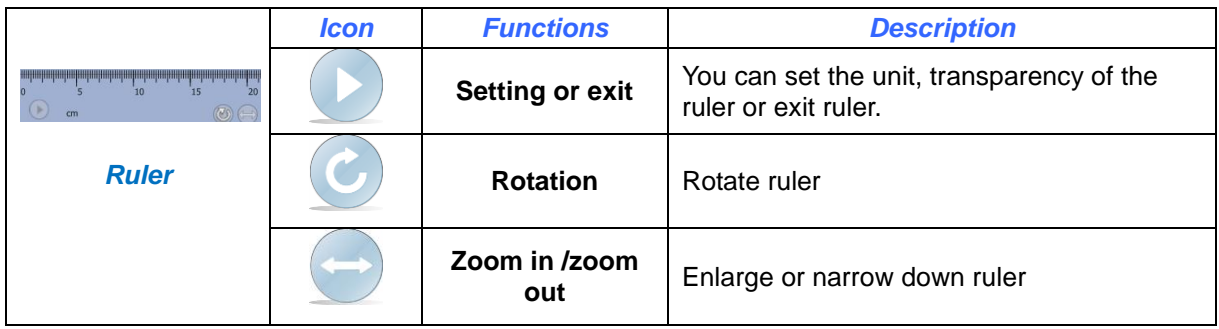

#### <span id="page-13-0"></span>**Compass**

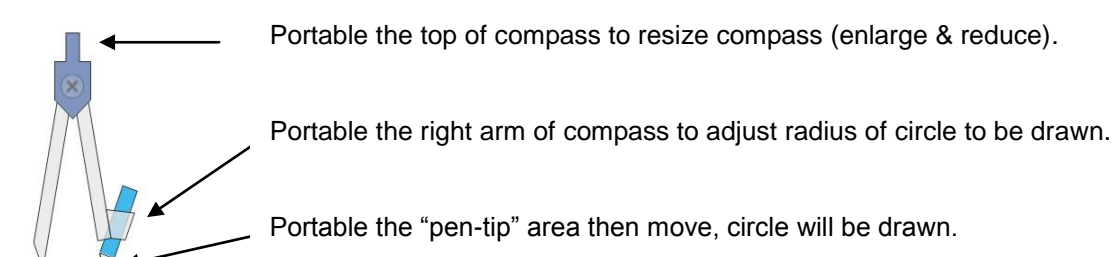

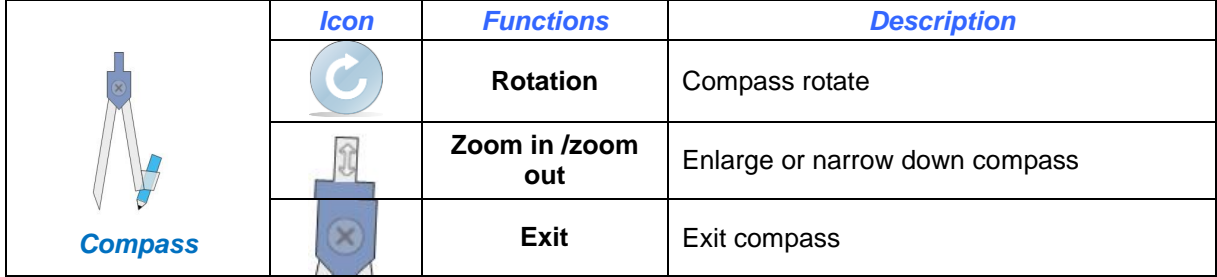

## <span id="page-13-1"></span>**Input text**

<span id="page-13-2"></span>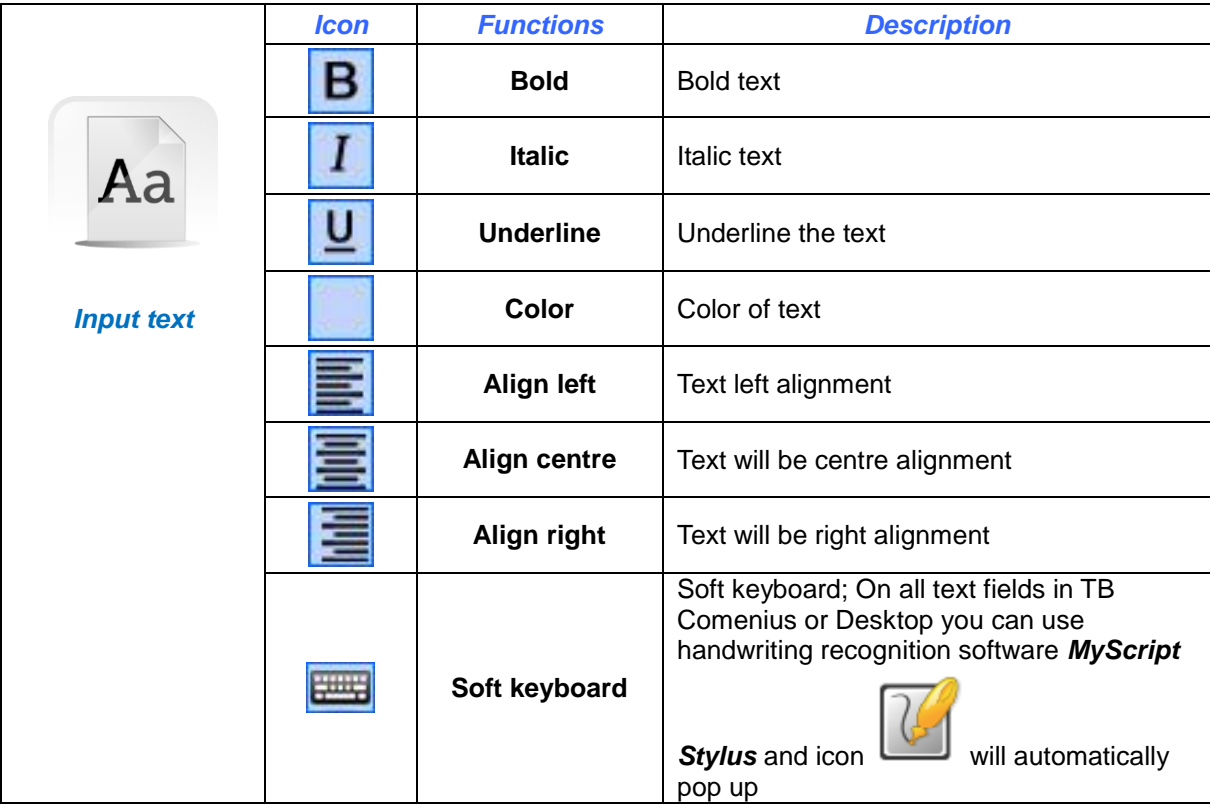

## **Eraser**

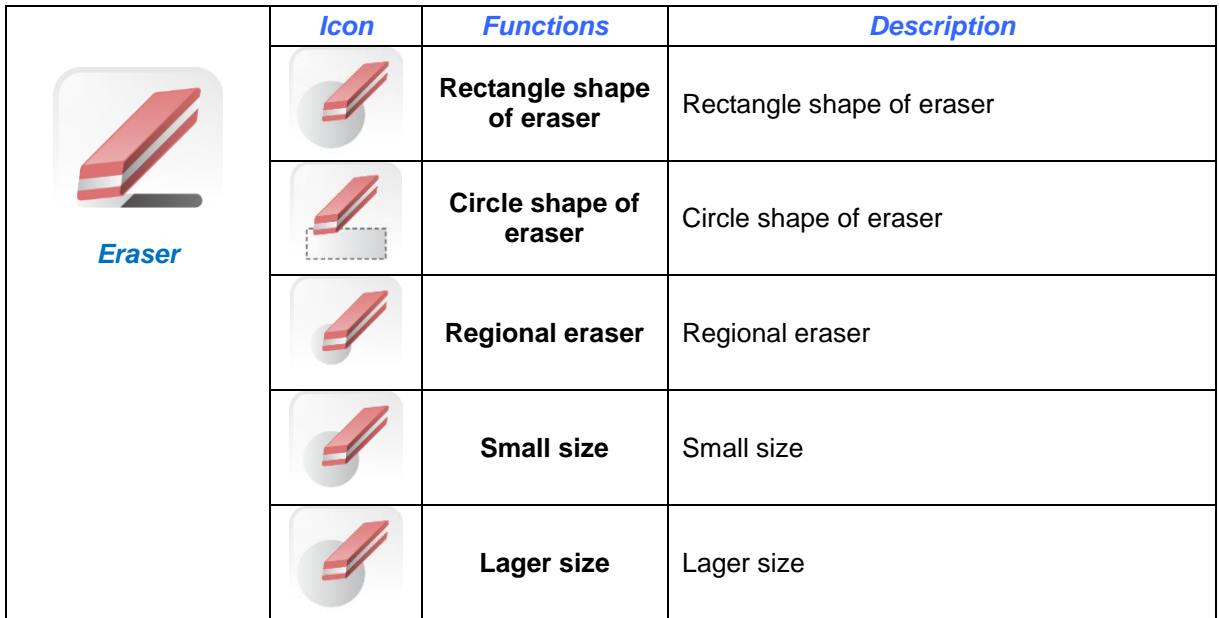

## <span id="page-14-0"></span>**Multimedia player**

Open video player, click "open media document" to insert video.

Click start to play video.

User can set voice by click voice switch.

Video can be set fast forward or backward.

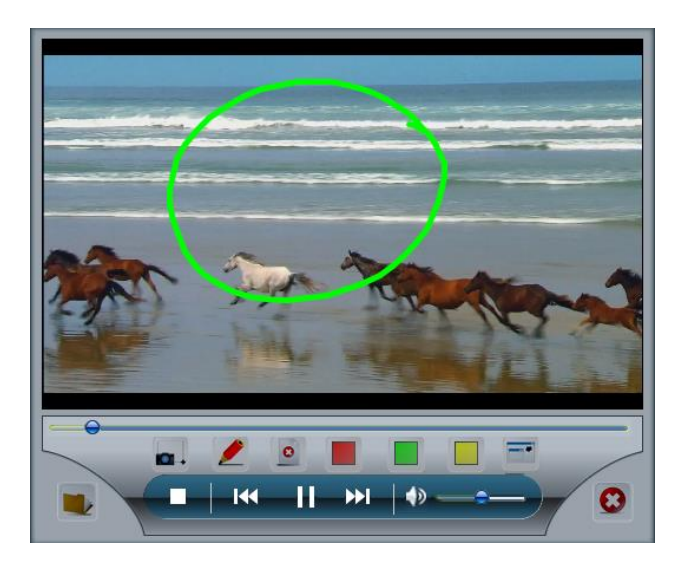

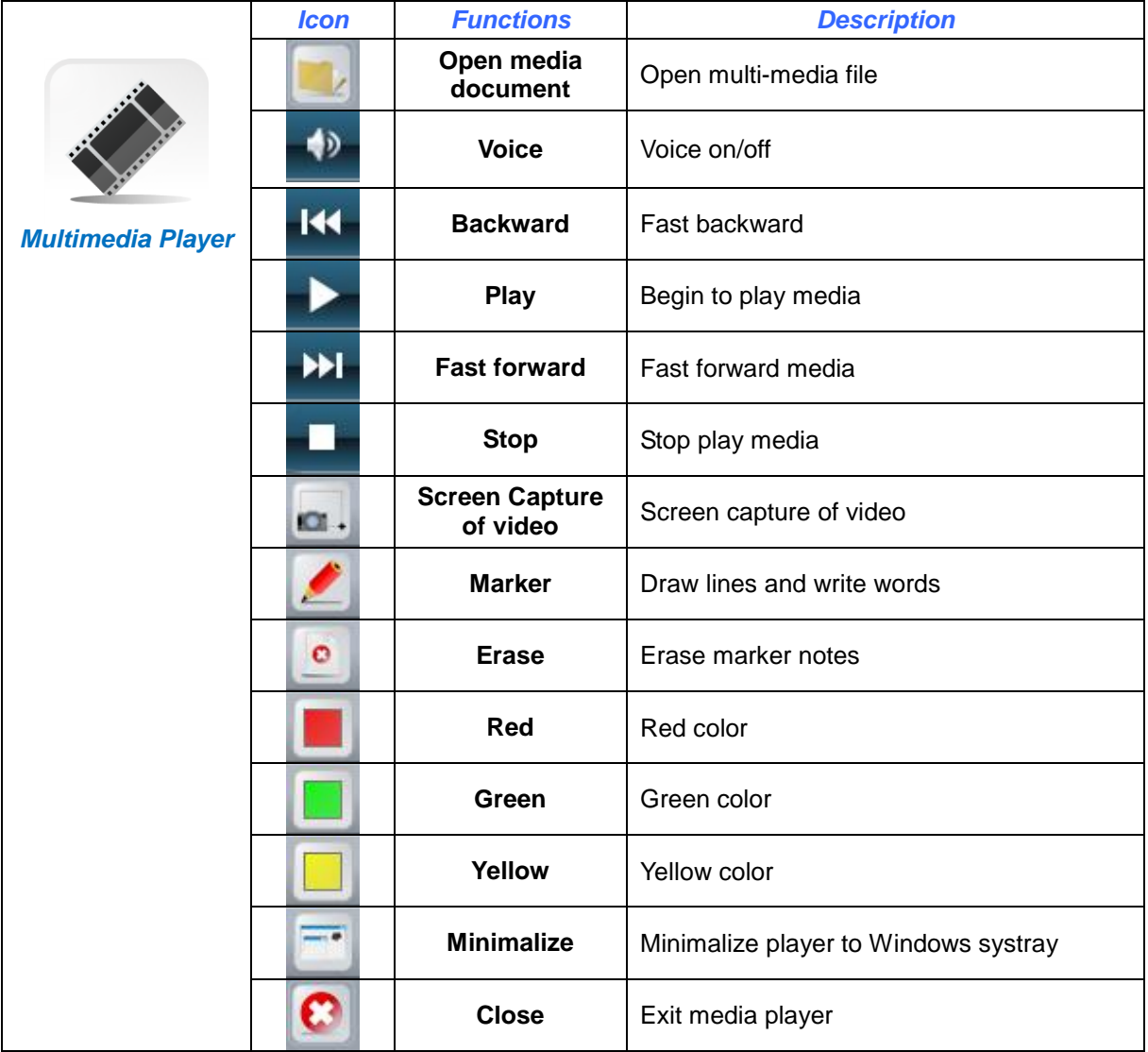

## <span id="page-16-0"></span>**Screen capture**

User has 3 possibilities how to screen capture.

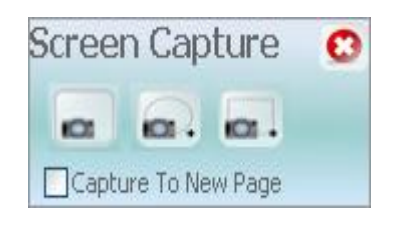

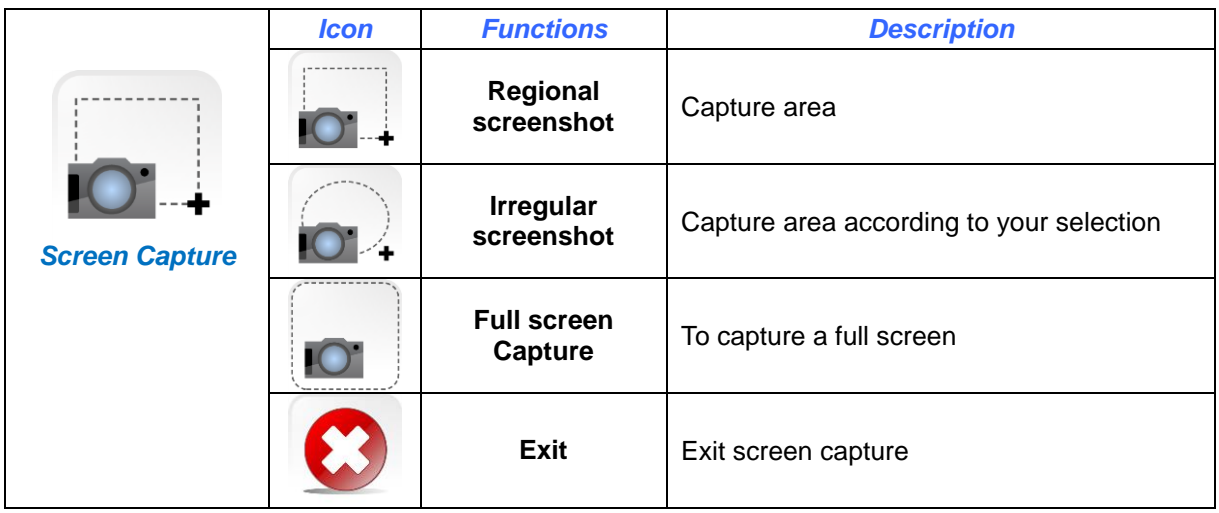

#### <span id="page-16-1"></span>**Document camera**

Before using camera, insure you have connected document camera or computer equipped with camera.

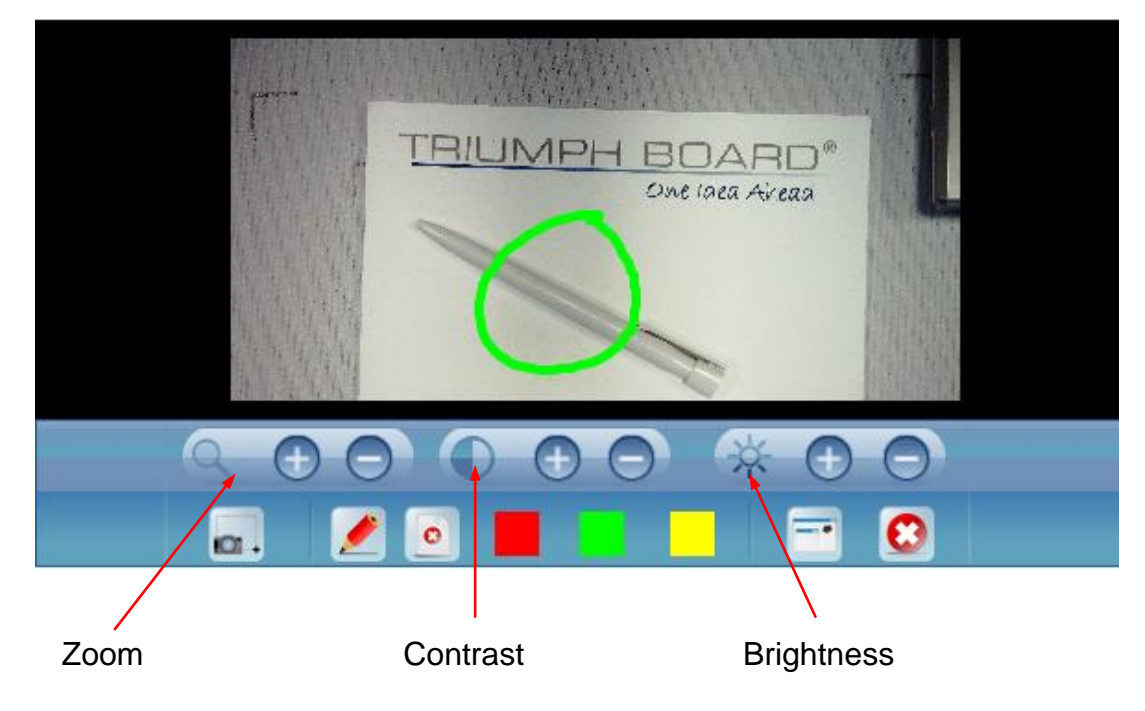

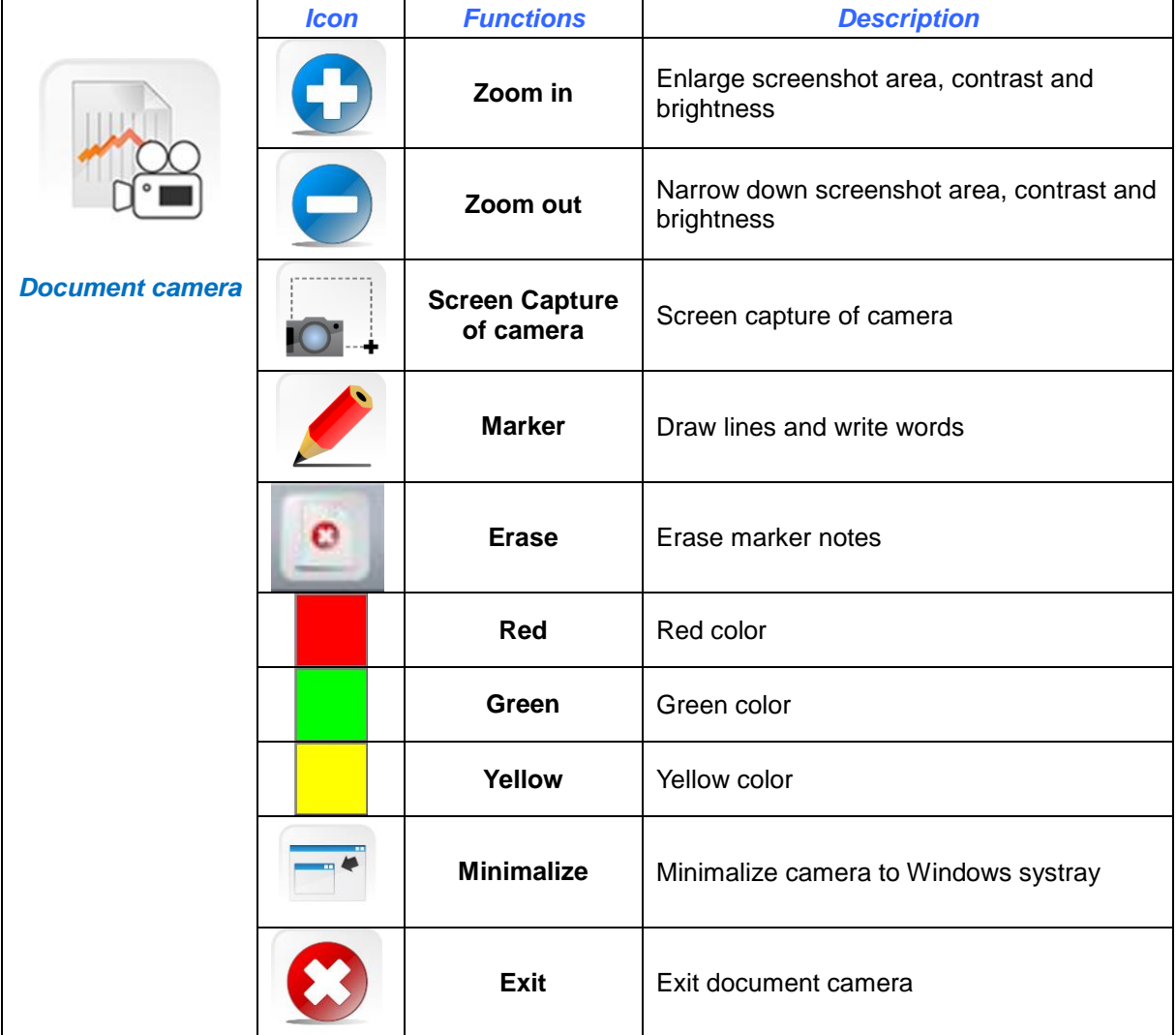

### <span id="page-17-0"></span>**Instant voting function**

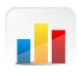

Click Voting icon to call up the following table.

Note: user should insert the wireless receiver (TRIUMPH BOARD Voting RF500 or check it with your supplier) first or the Voting icon cannot be clicked.

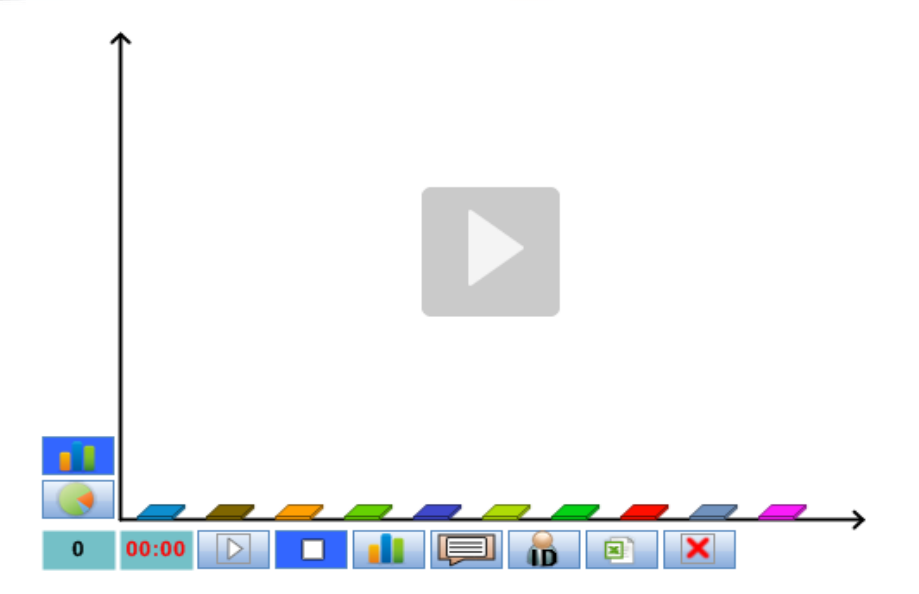

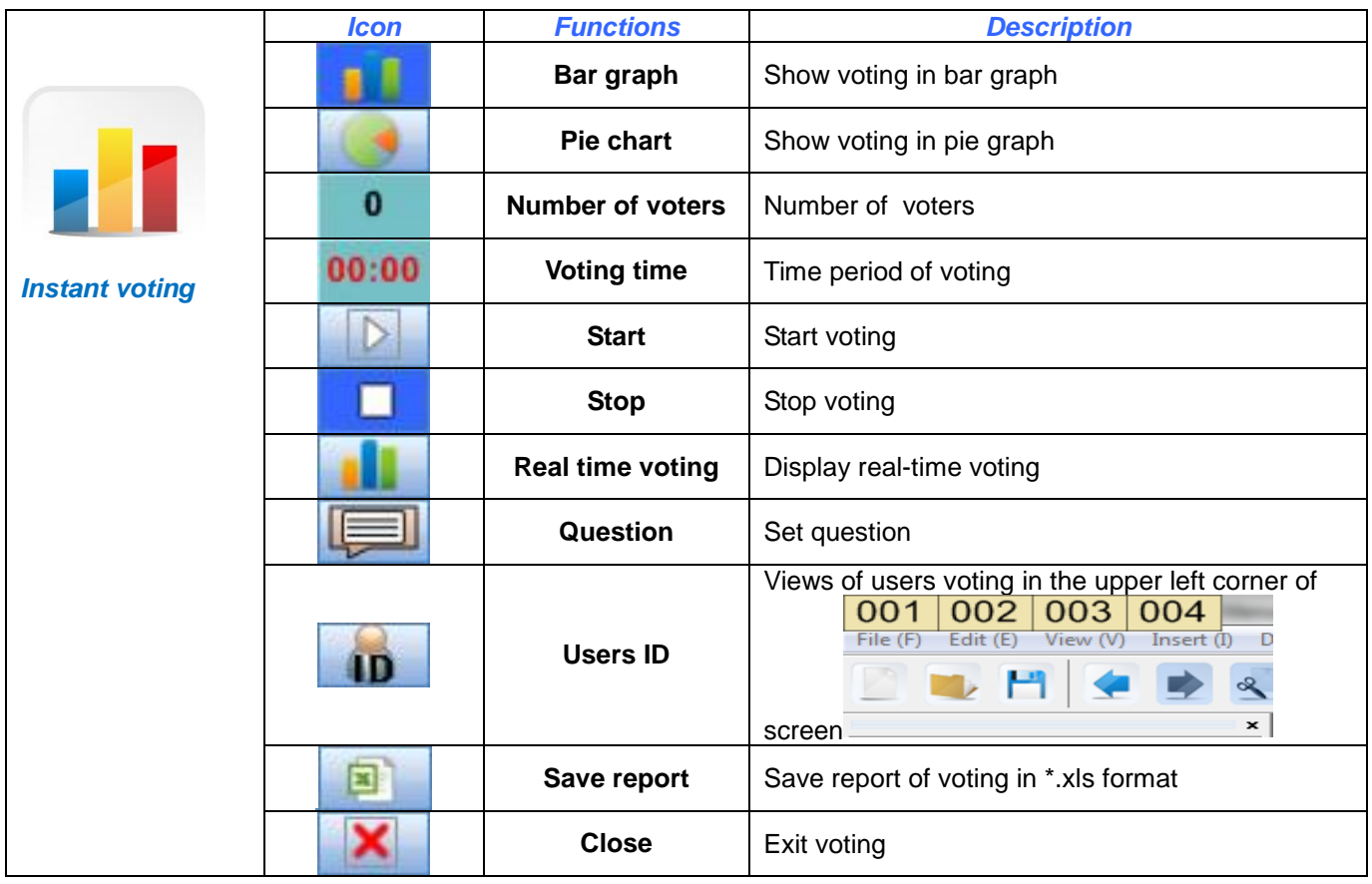

# <span id="page-19-0"></span>**Tools**

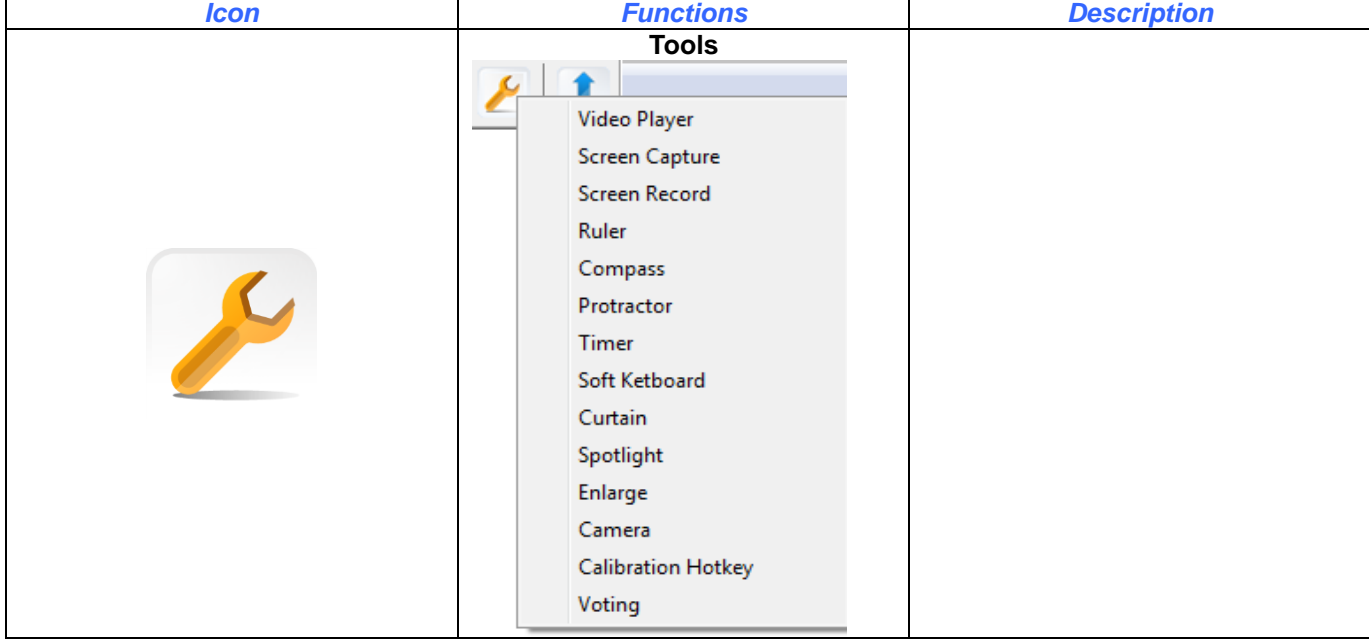

## **Multimedia player**

See page 15

## **Screen capture**

See page 17

## <span id="page-20-0"></span>**Screen record**

Screen recorder records screen as well as audio. File will be saved as \*avi format.

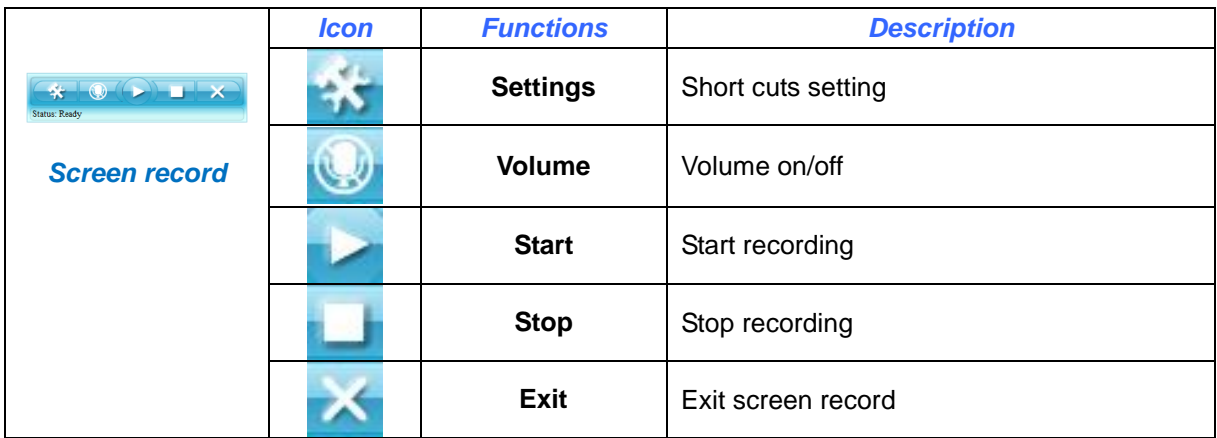

## **Ruler**

See page 13

## **Compass**

See page 14

#### <span id="page-20-1"></span>**Protractor**

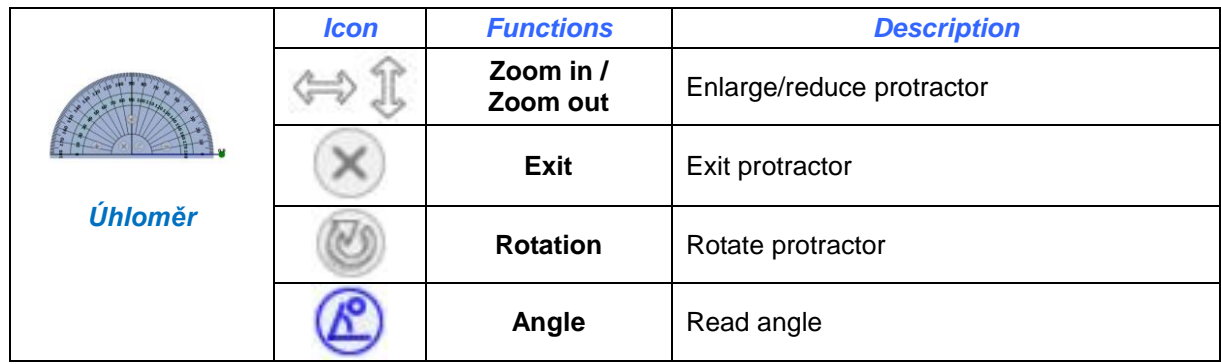

## <span id="page-21-0"></span>**Timer**

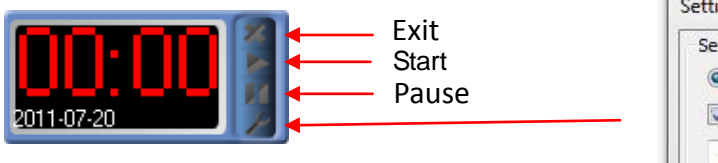

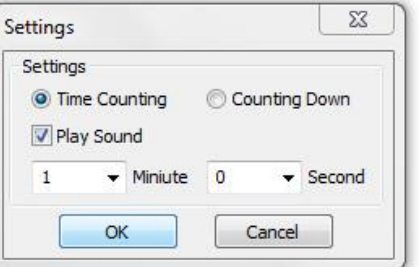

Select "time counting (= stop watch)" or "countdown" then

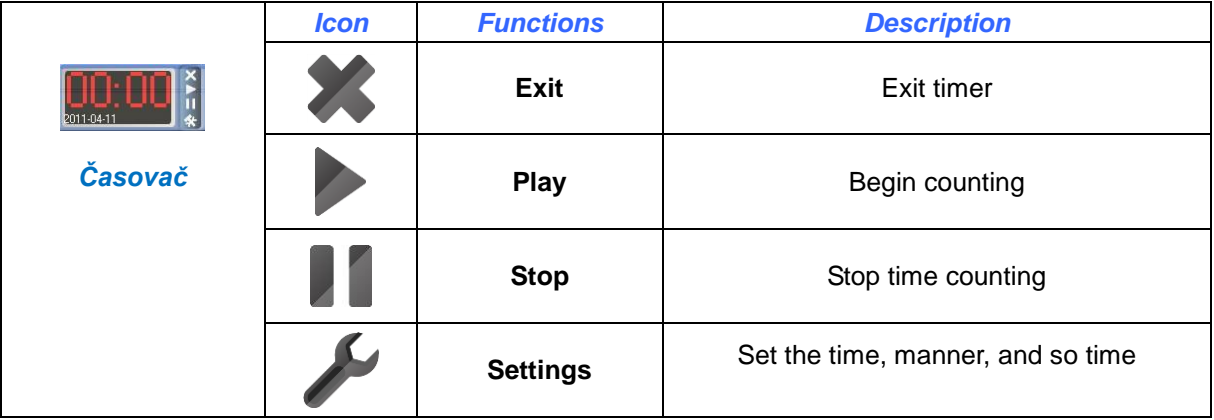

## <span id="page-21-1"></span>**Soft keyboard**

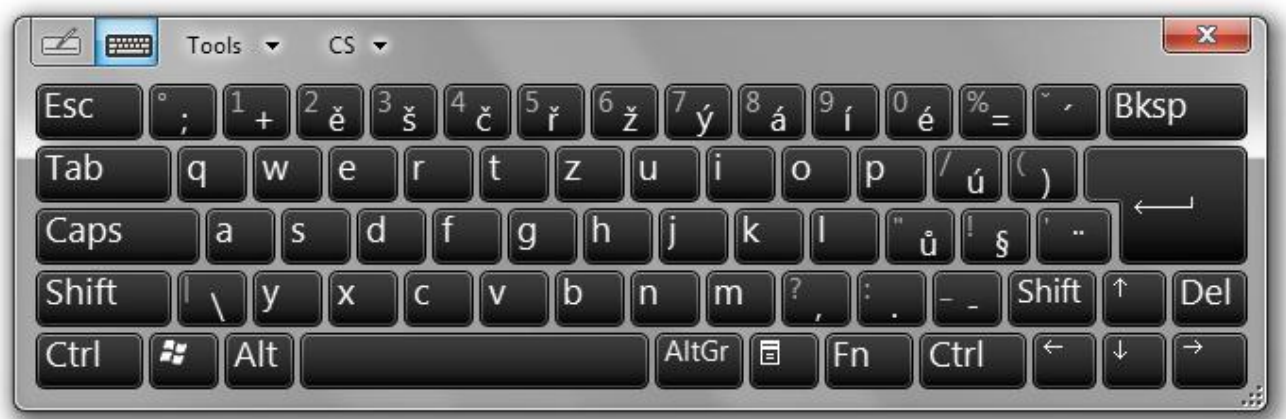

## **Curtain**

See page 10

## **Spotlight**

See page 10

## <span id="page-22-0"></span>**Magnifier**

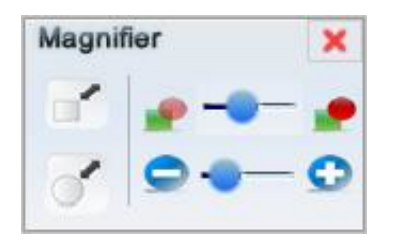

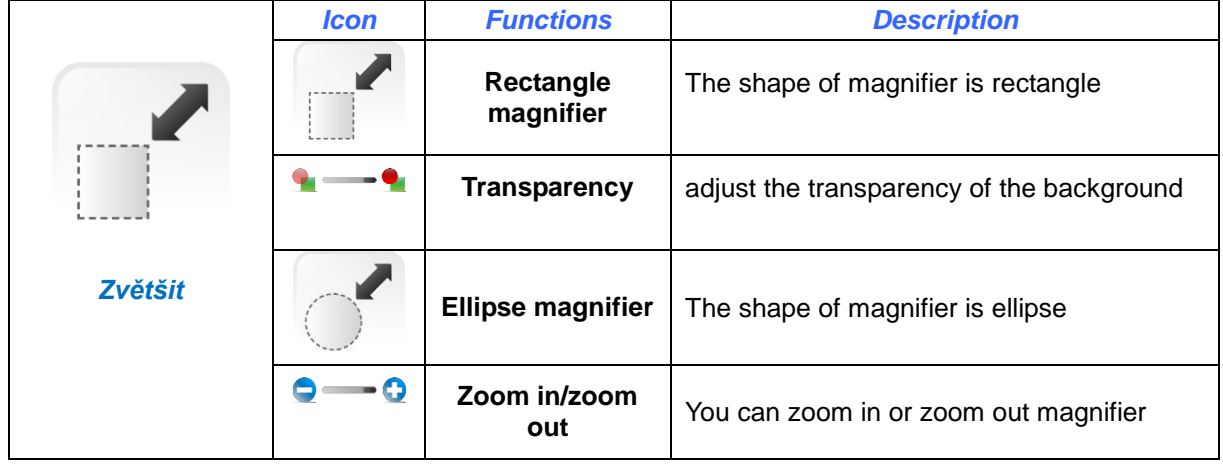

#### **Document camera**

See page 17

#### **Calibration Hotkeys**

**20 hotkey features is available for user to setup. Steps are as following:**

- 1) Click on Tools in main program menu and choose Calibration Hotkeys
- 2) Choose Hotkey Size 20\*20 mm for small Hotkey Strip (icons size 20\*20 mm) or 50\*50 mm for big Hotkey Strip (icon size 50\*50 mm)

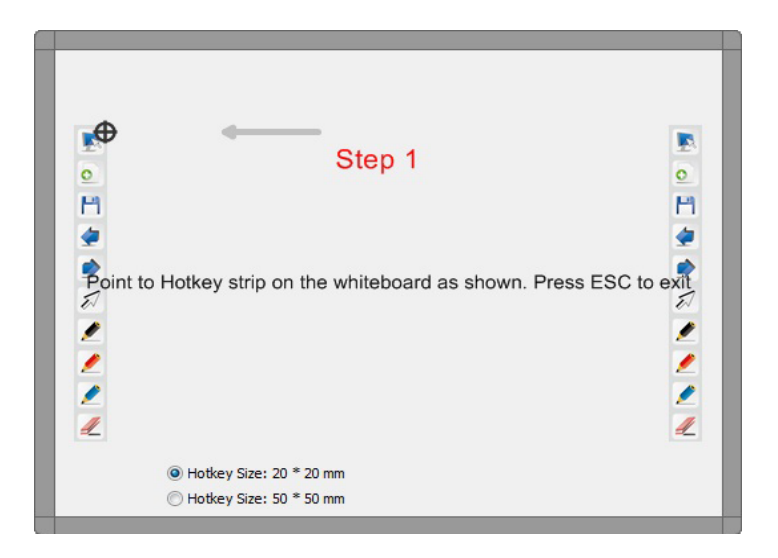

3) Use stylus to point Hotkey strip icons according to black/red target (for small Hotkey Strip point each Hotkey strip icon, for big Hotkey strip point only top and bottom of Hotkey strips).

## **Voting**

See page 18

## <span id="page-23-0"></span>**Side toolbar**

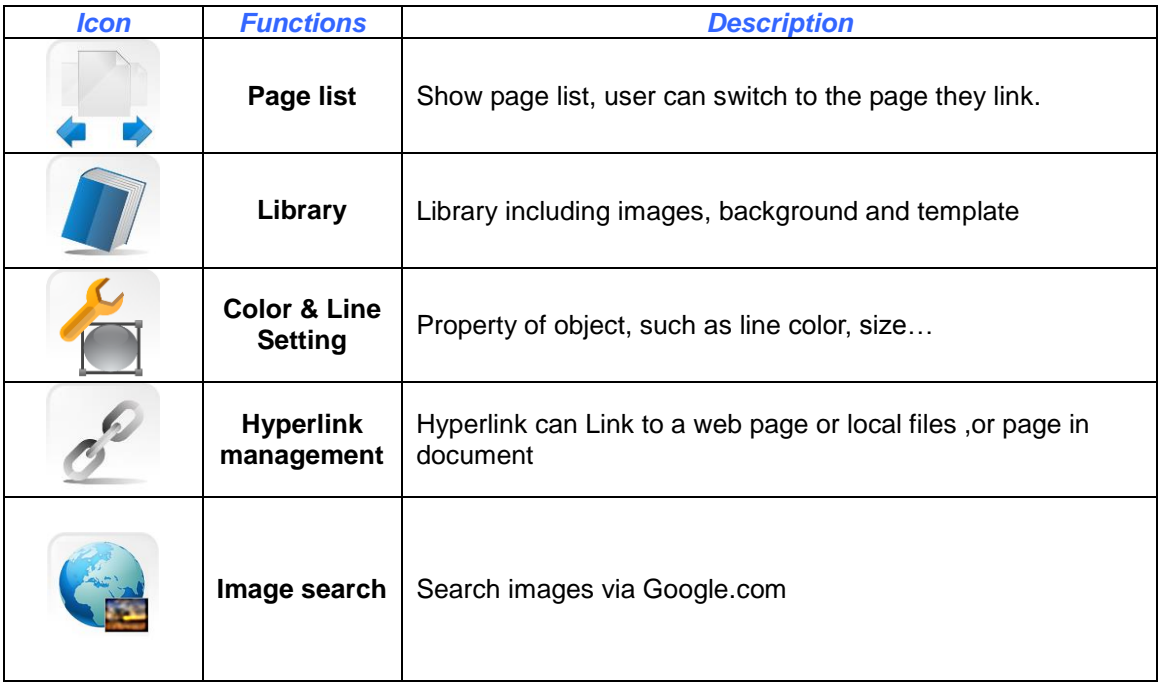

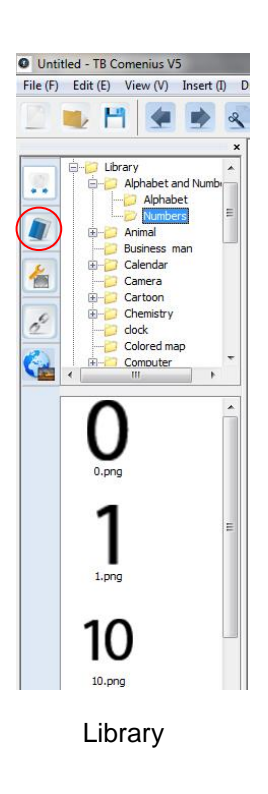

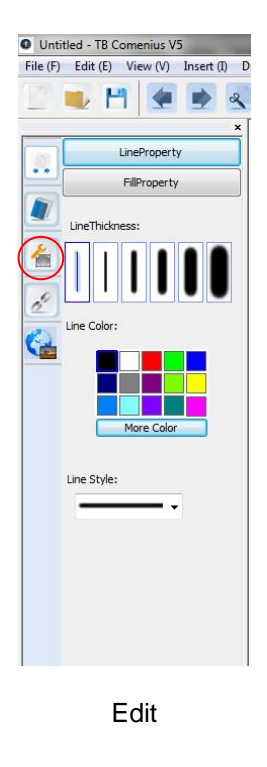

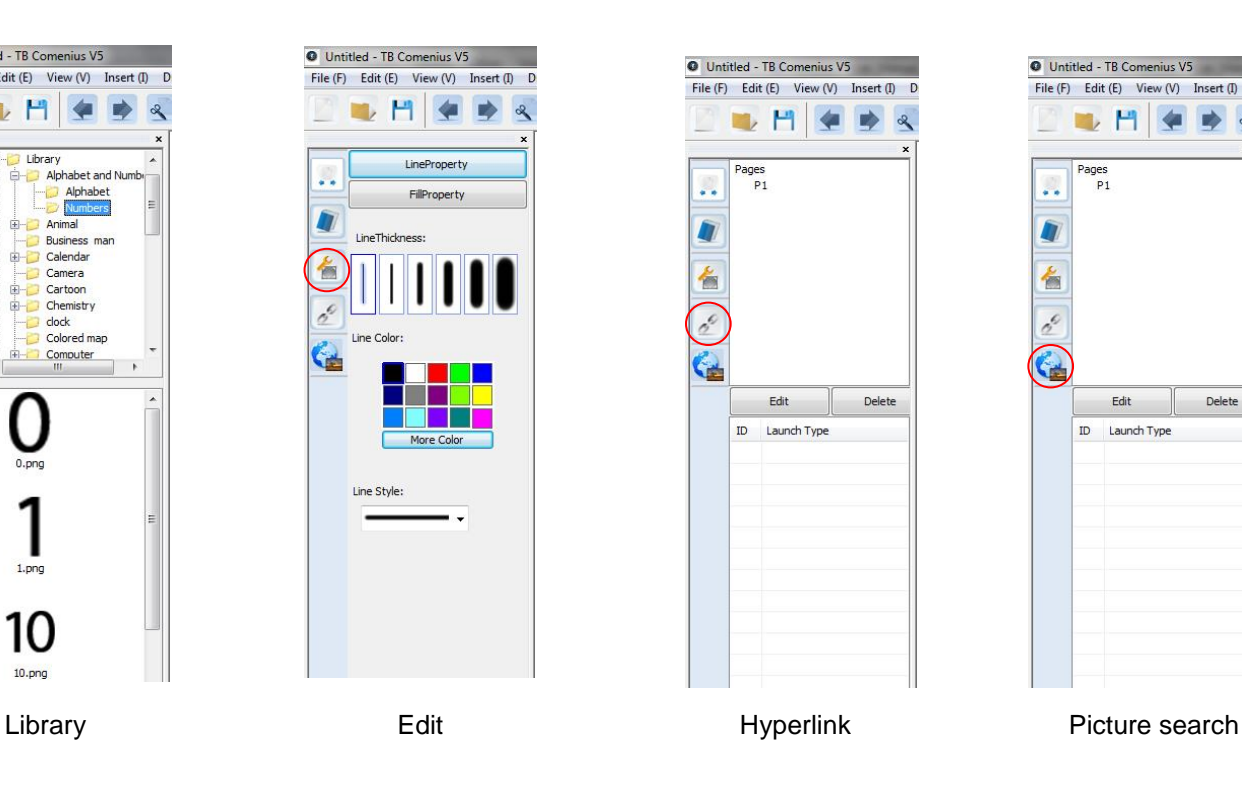

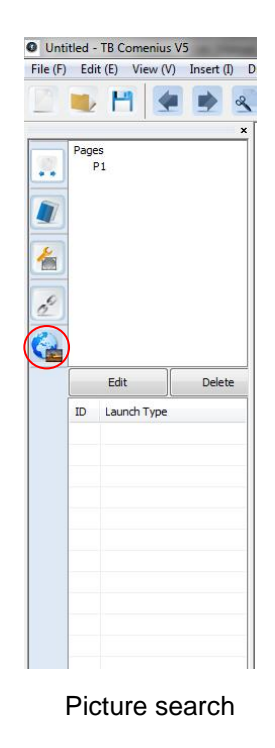

## <span id="page-24-0"></span>**Library**

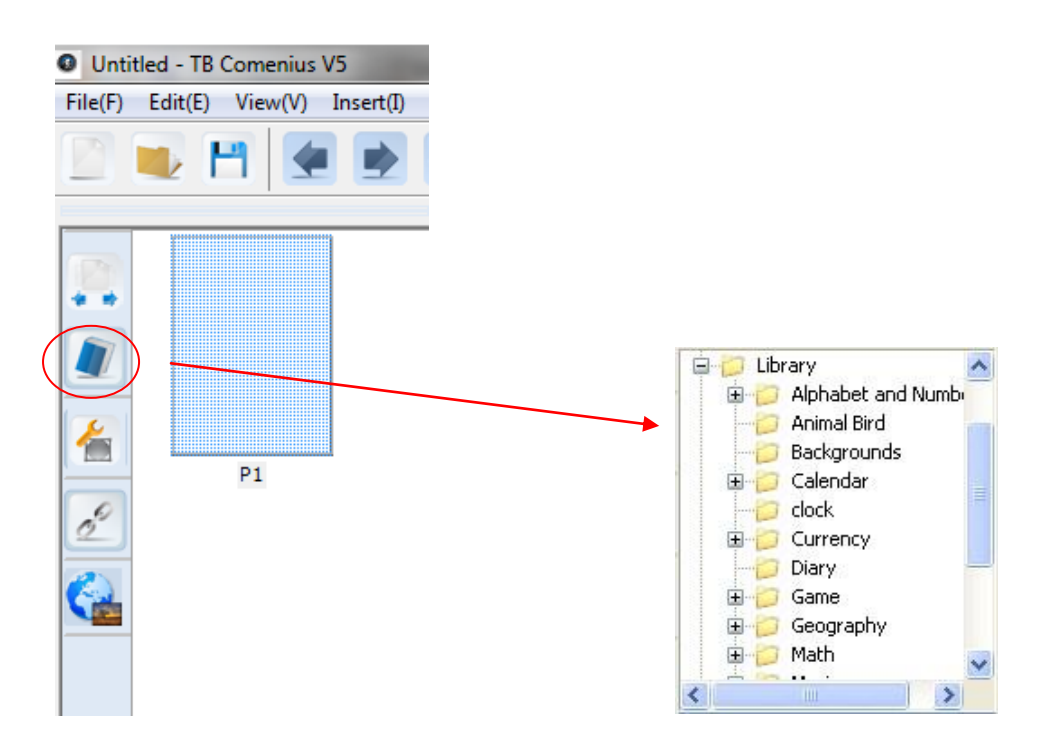

Library includes images, flash video, template and background covering subject of mathematics, chemistry physics and sports. When using library, just drag or drop objects.

Library database can be expanded by adding additional image/flash files.

#### <span id="page-24-1"></span>**Edit**

Edit tools allow user to edit the line type, thickness and colour, and fill the background colour and object colour. In addition; user can adjust the transparency of the object, or set the object pr

<span id="page-24-2"></span>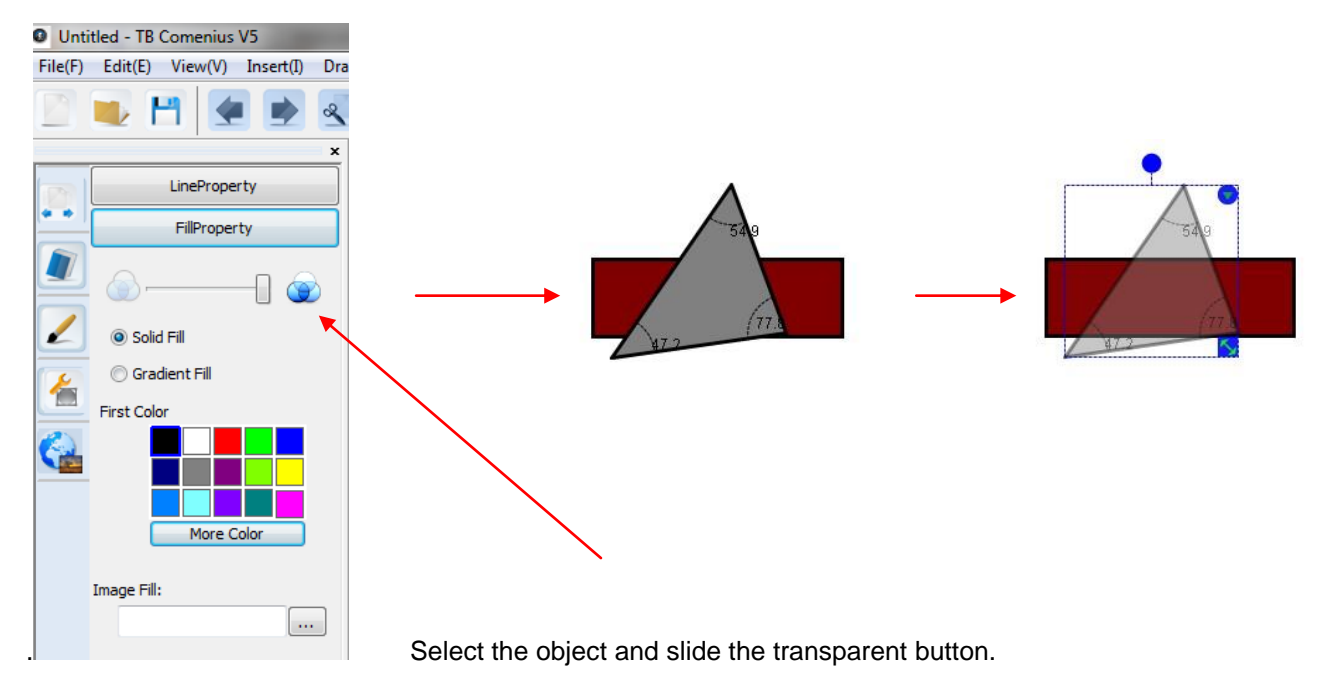

## **Hyperlink**

Hyperlink can be changed by clicking edit, click "to object", it will switch to object from website.

#### <span id="page-25-0"></span>**Hyperlink setting**

Hyperlink management, Hyperlink can Link to a web page or local files, or page in document.

#### <span id="page-25-1"></span>**Link to website**

- 1) select object, click quick menu at right top of the object then select hyperlink.
- 2) input website.
- 3) choose launch type.
- 4) click ok.

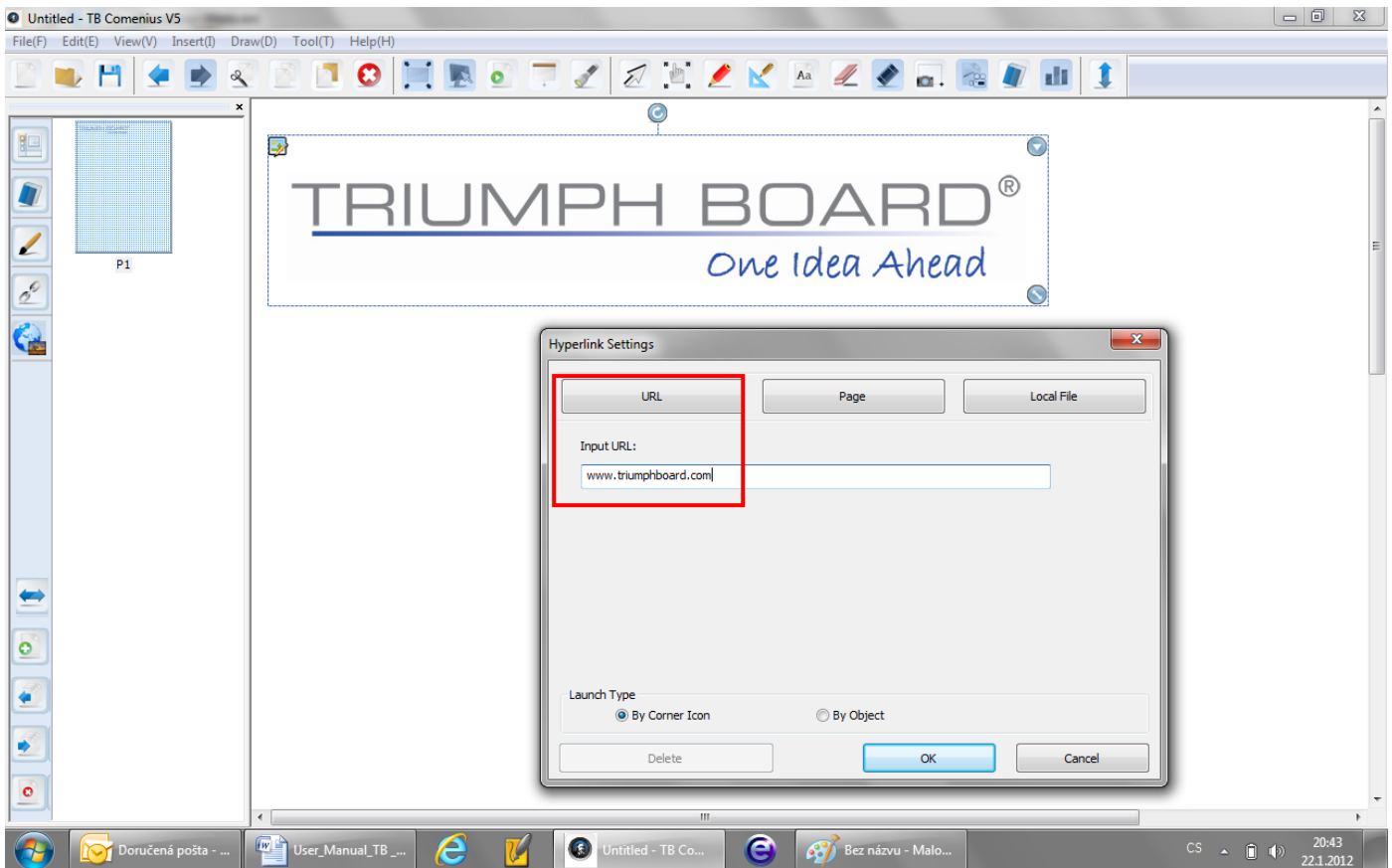

#### <span id="page-26-0"></span>**Link to a Page**

- 1) select hyperlink and click "page"
- 2) select the page you want to link
- 3) select type of launch type
- 4) click "ok"

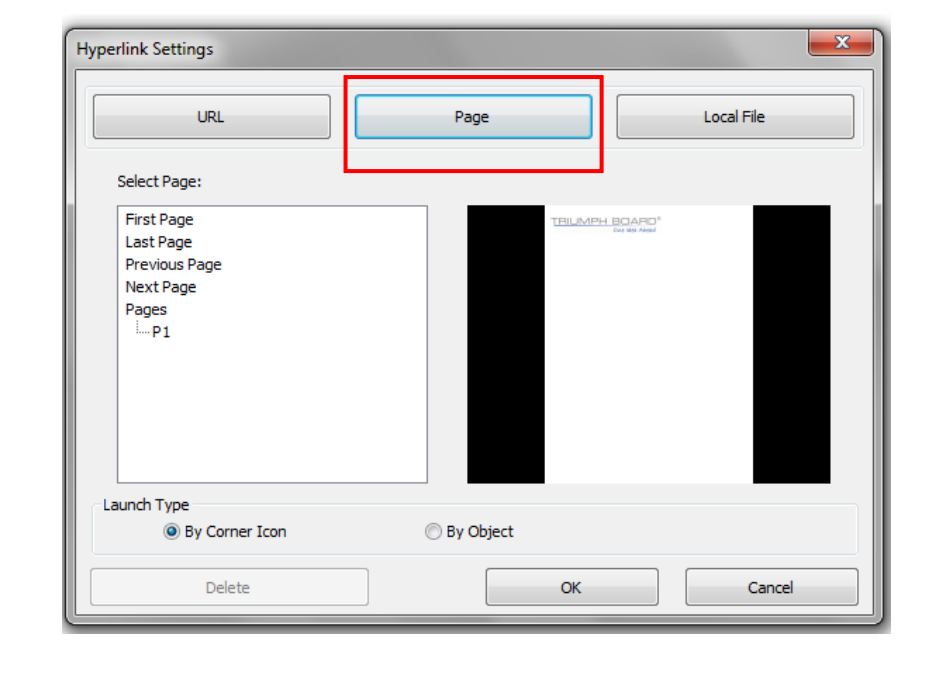

#### <span id="page-26-1"></span>**Link to local file**

- 1) select hyperlink, and click" local file"
- 2) Select file you want to link.
- 3) Choose launch type.
- 4) Click "ok"

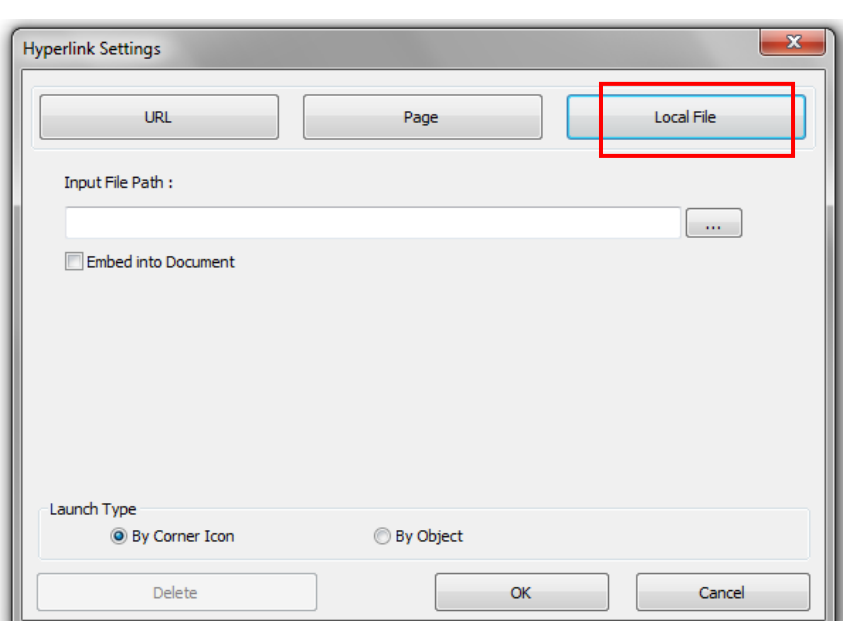

#### **Note:**

User can select different launch Type. If user selects Conner Icon, User should click. Conner to do Hyperlink. If user object type. User can only click object, the hyperlink will come out.

## <span id="page-27-0"></span>**Image Search with Google.com**

Click on the "Image search" icon, fill "Input Keyword" with requested word and press "Search" button. Found images drag to the TB Comenius desktop.

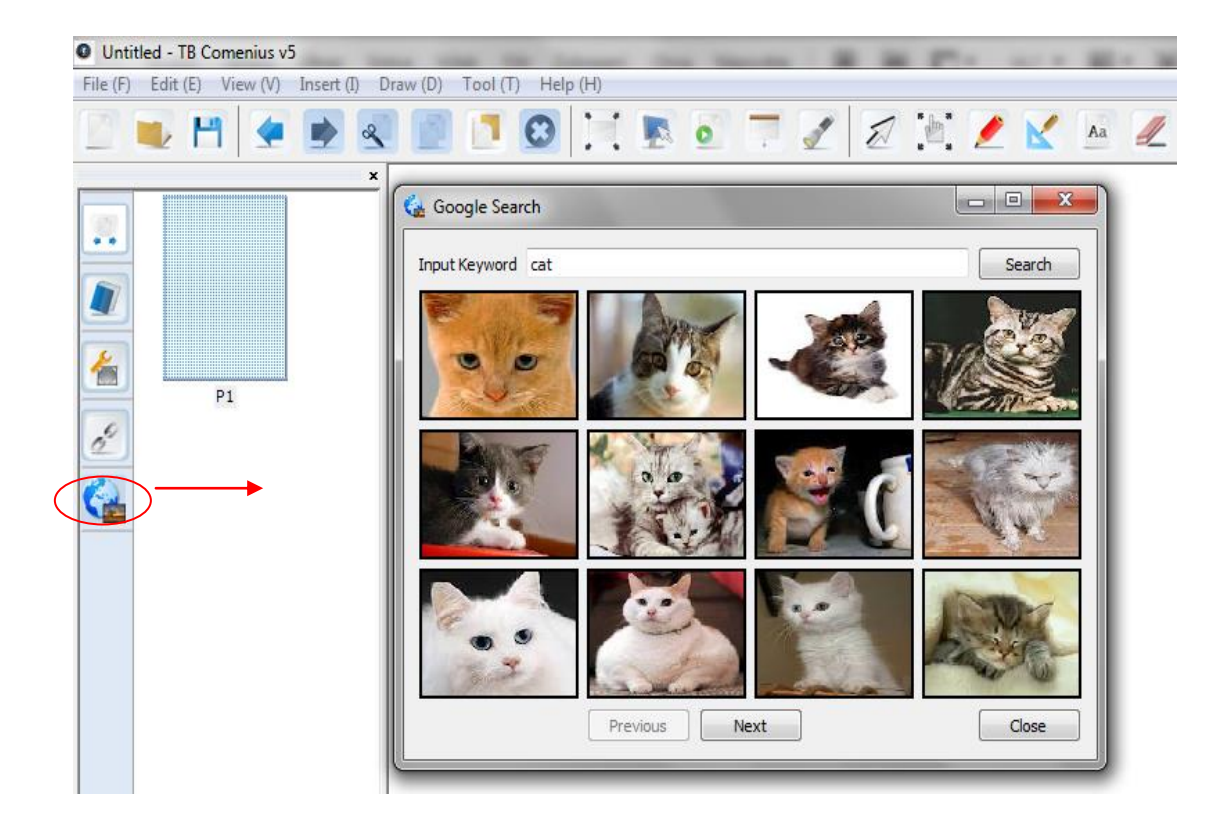

# <span id="page-28-0"></span>**Work with pages**

# <span id="page-28-1"></span>**Page Tools**

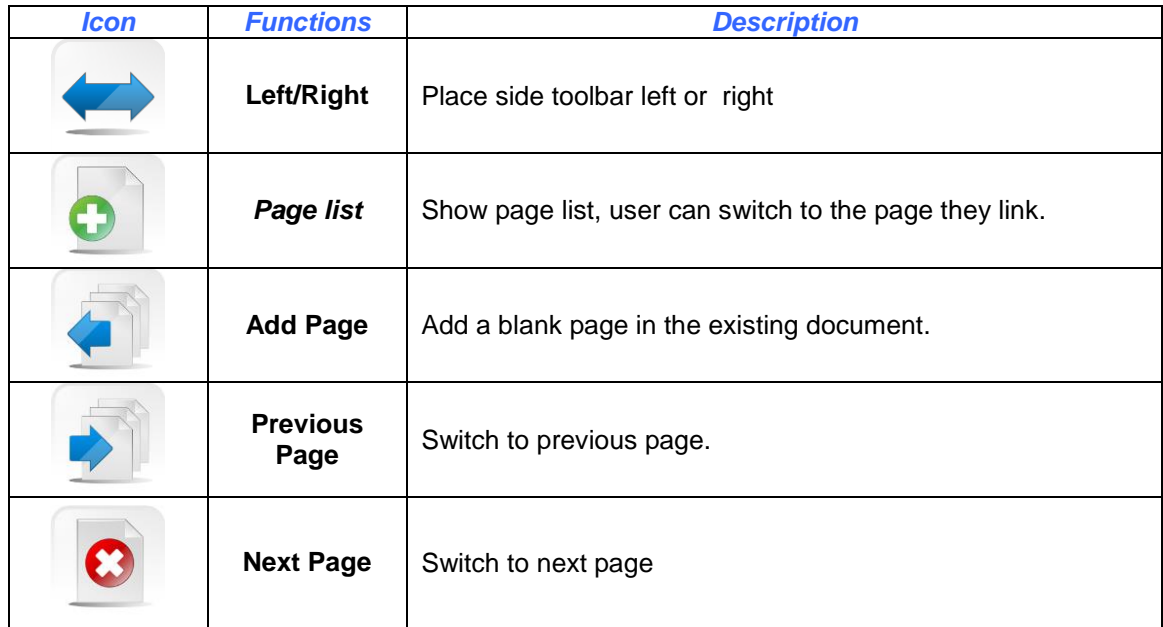

## <span id="page-29-0"></span>**Page Menu**

Quick Menu is available for setting on slide format

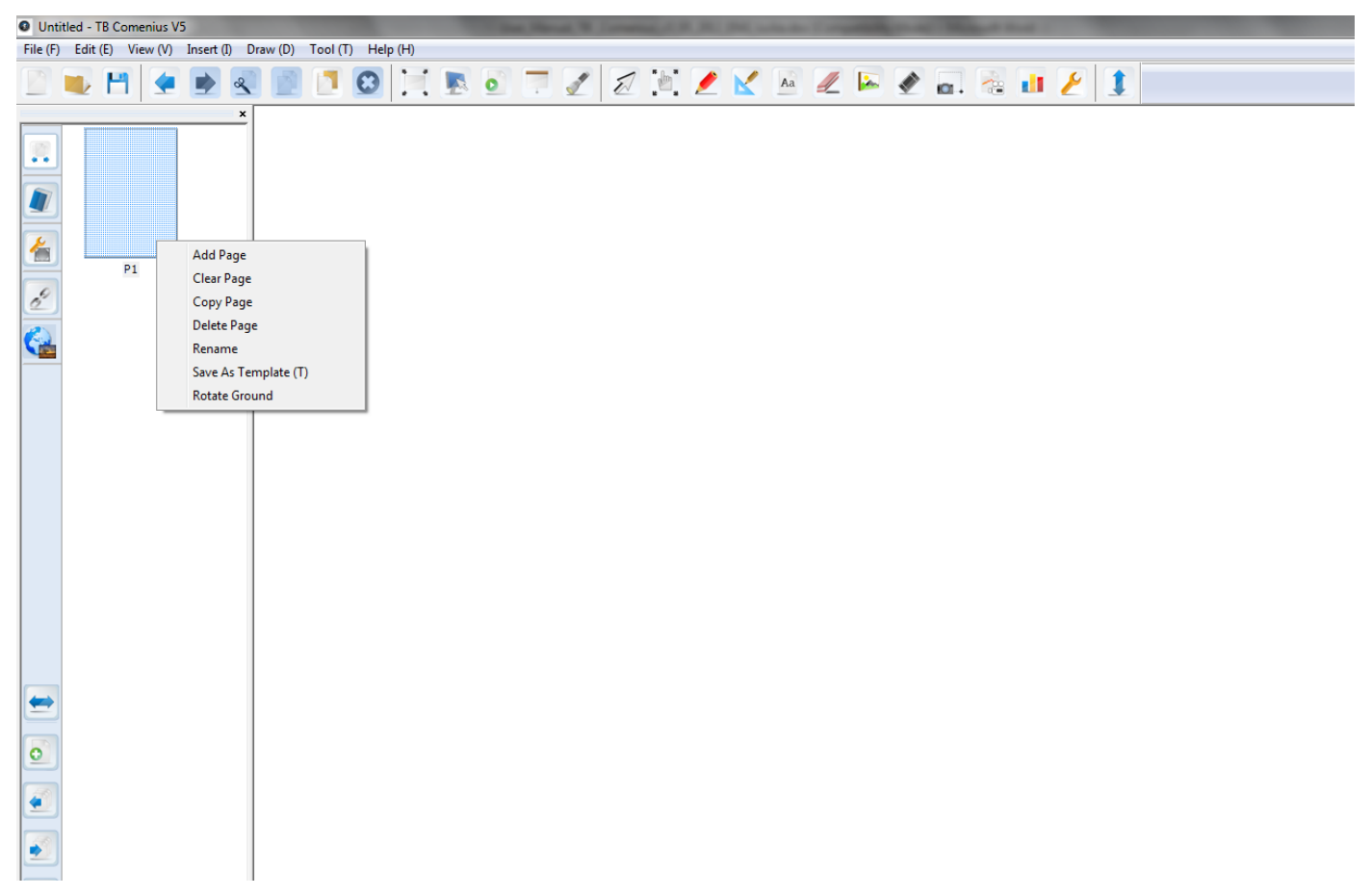

#### <span id="page-29-1"></span>**Add page**

Right-click on a page and then click on "Add page". This page will be added below the current page.

#### <span id="page-29-2"></span>**Clear page**

Right-click on a page and then click on "Clear page". All content on the page will be deleted.

#### <span id="page-29-3"></span>**Copy page**

Right-click on a page and then click on "Copy page". Page will be duplicated.

#### <span id="page-29-4"></span>**Delete page**

Right-click on a page and then click on "Delete page". Page will be deleted.

#### <span id="page-30-0"></span>**Rename**

Right click slide, click" Rename".

Then input the name.

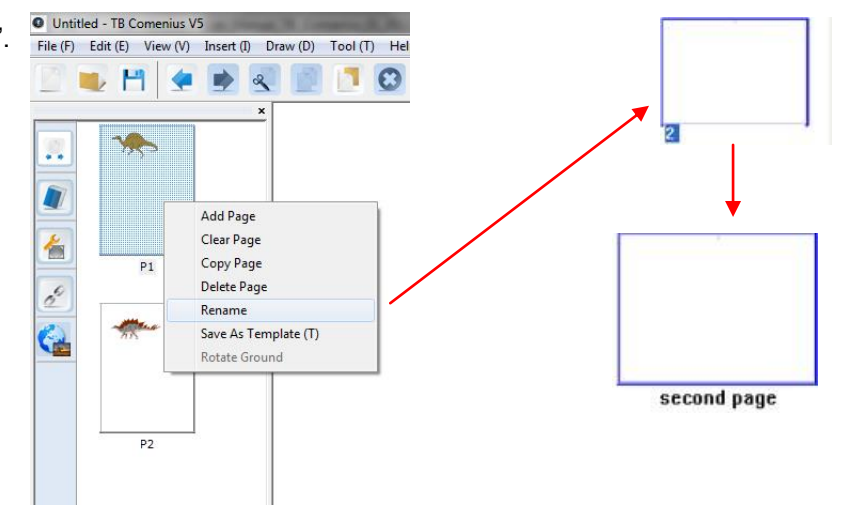

#### <span id="page-30-1"></span>**Save as template**

By saving as template, user can expand or enlarge the library database. Just input the images then save it as template, user can recall the file directly from software.

Right-click on a page and then click on "Save as template". Or select "Save as template" in File menu

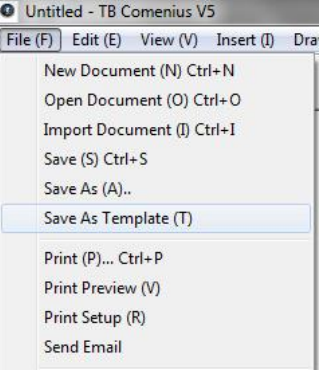

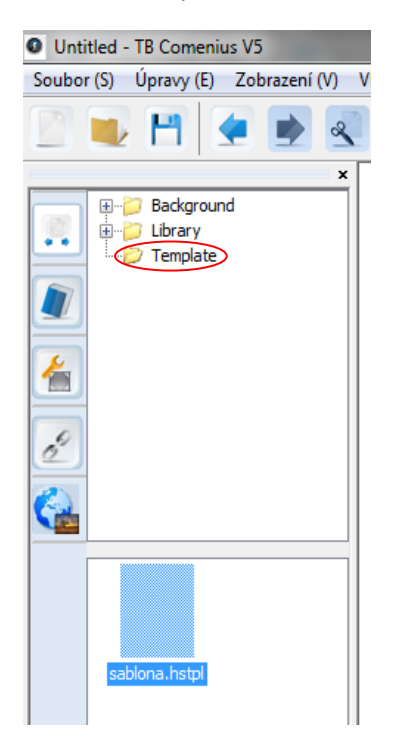

#### <span id="page-31-0"></span>**Rotate ground**

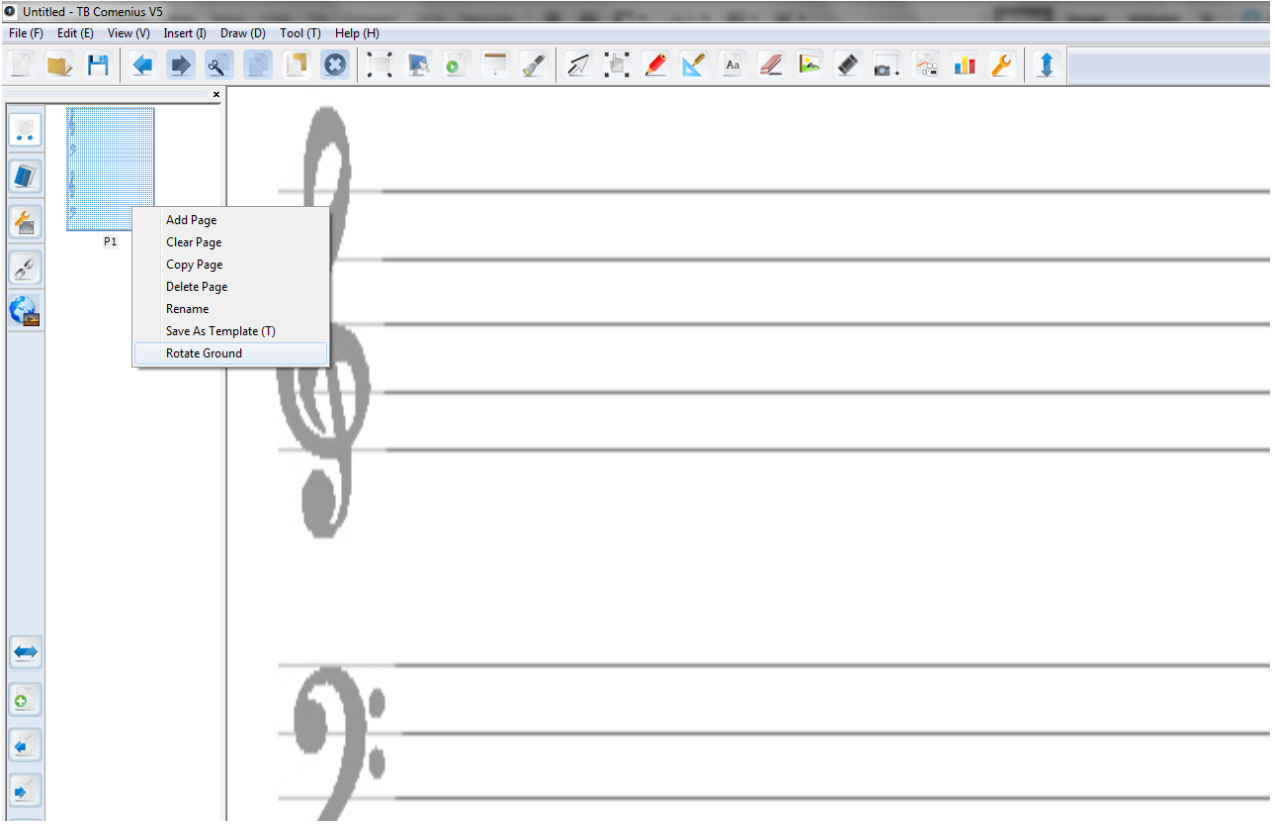

Right-click on a page and then click on "Delete page". Page background will be rotated by 90°.

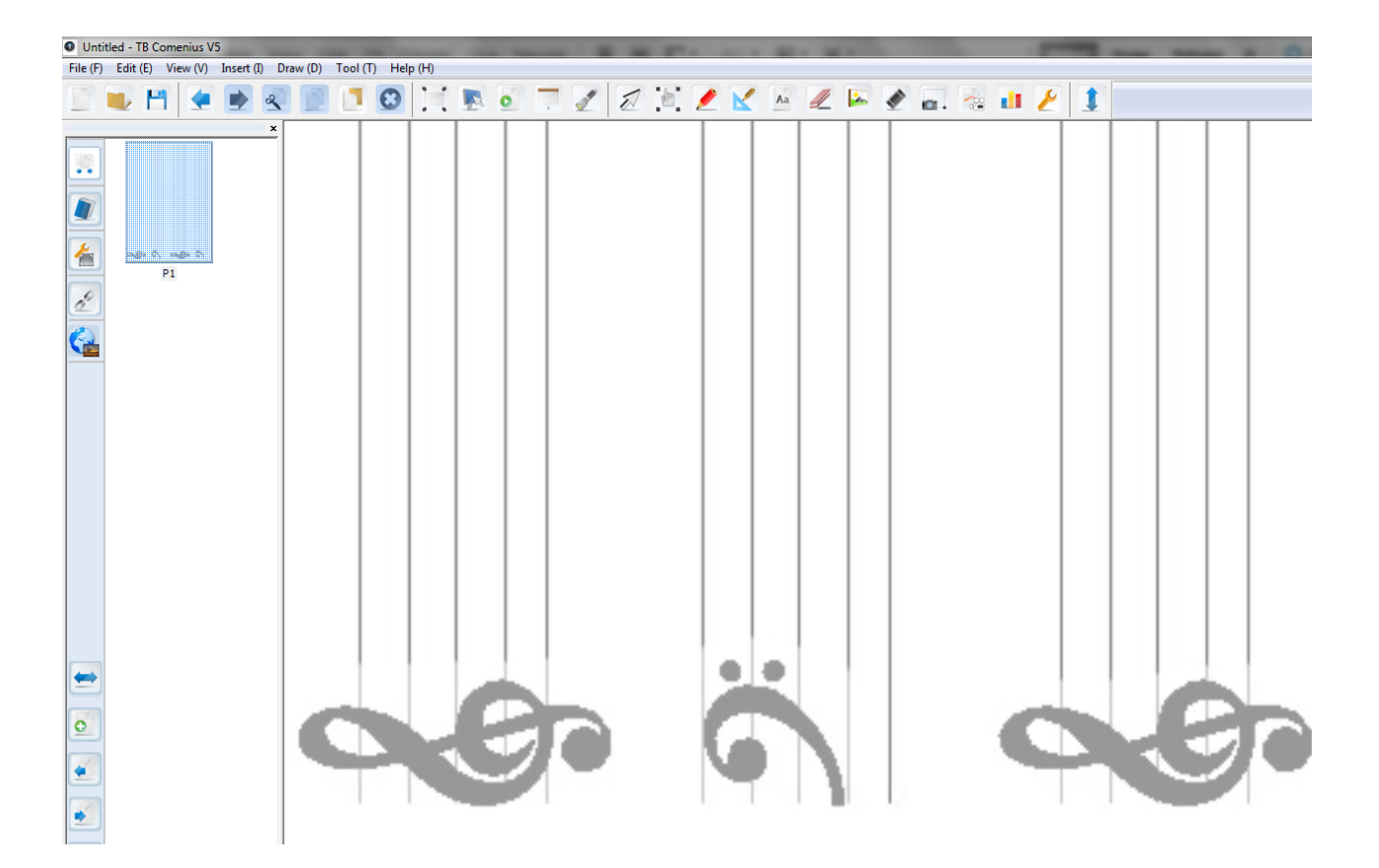

## <span id="page-32-0"></span>**Work with documents**

#### <span id="page-32-1"></span>**New document**

Click File and select "New Document" or use short-cut key "Ctrl +N" for creating new empty document.

#### <span id="page-32-2"></span>**Open document**

Click File and select "Open Document" or use short-cut key "Ctrl +O" for opening \*.tbd documents created in TB Comenius

#### <span id="page-32-3"></span>**Import document**

Click File and select "Import Document" or use short-cut key "Ctrl +I" for importing documents.

User can import document from different type of file format. Software supports \*.doc, \*.docx, \*.pptx, \*.xls, \*.xlsx, \*.ppt, \*.pdf, \*.notebook, \*.iwb.

File imported in \*.doc, \*.docx, \*.pptx, \*.xls, \*.xlsx, \*.ppt, \*.pdf format will be set as background.

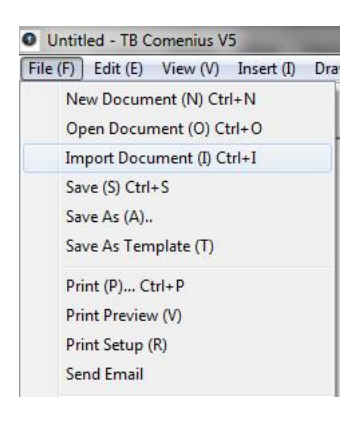

File imported in \*.notebook, \*.iwb format will be imported as editable objects – handwriting, drawing, input text and pictures.

#### <span id="page-32-4"></span>**Save as..**

Click File and select "Save as.." for saving document. Files can be saved in following supported formats \*.tbd, \*.pdf, \*.doc, \*.iwb, \*.tiff, \*.html, \*.jpg, \*.bmp, \*.png, \*.avi, \*.vmw, \*.mpeg, \*.swf, \*.flv

#### **Save as template**

See page 31

#### <span id="page-33-0"></span>**Print**

Click File, select "Print" then print document.

#### <span id="page-33-1"></span>**Print preview**

Click File, select "Print preview" then check document before printing.

#### <span id="page-33-2"></span>**Print setup**

Click File and select "Print setup" for Printer set-up.

#### <span id="page-33-3"></span>**Send email**

Before send out the email, user should save the file. File can be save at different kinds of format include own tbd and pdf, doc, tiff, html, jpg, bmp, png, avi, wmv, epeg, swf, flv. If user have installed Outlook Express, email table will pop-up automatically.

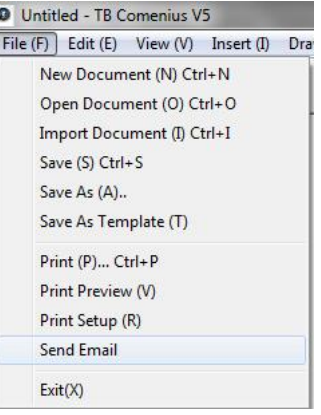

#### **Exit**

Click File and select "Exit" for close program.

## <span id="page-33-4"></span>**Language settings**

24 languages are available in TB Comenius.

Click View in main menu and choose "Language …" Following dialog will pop-up.

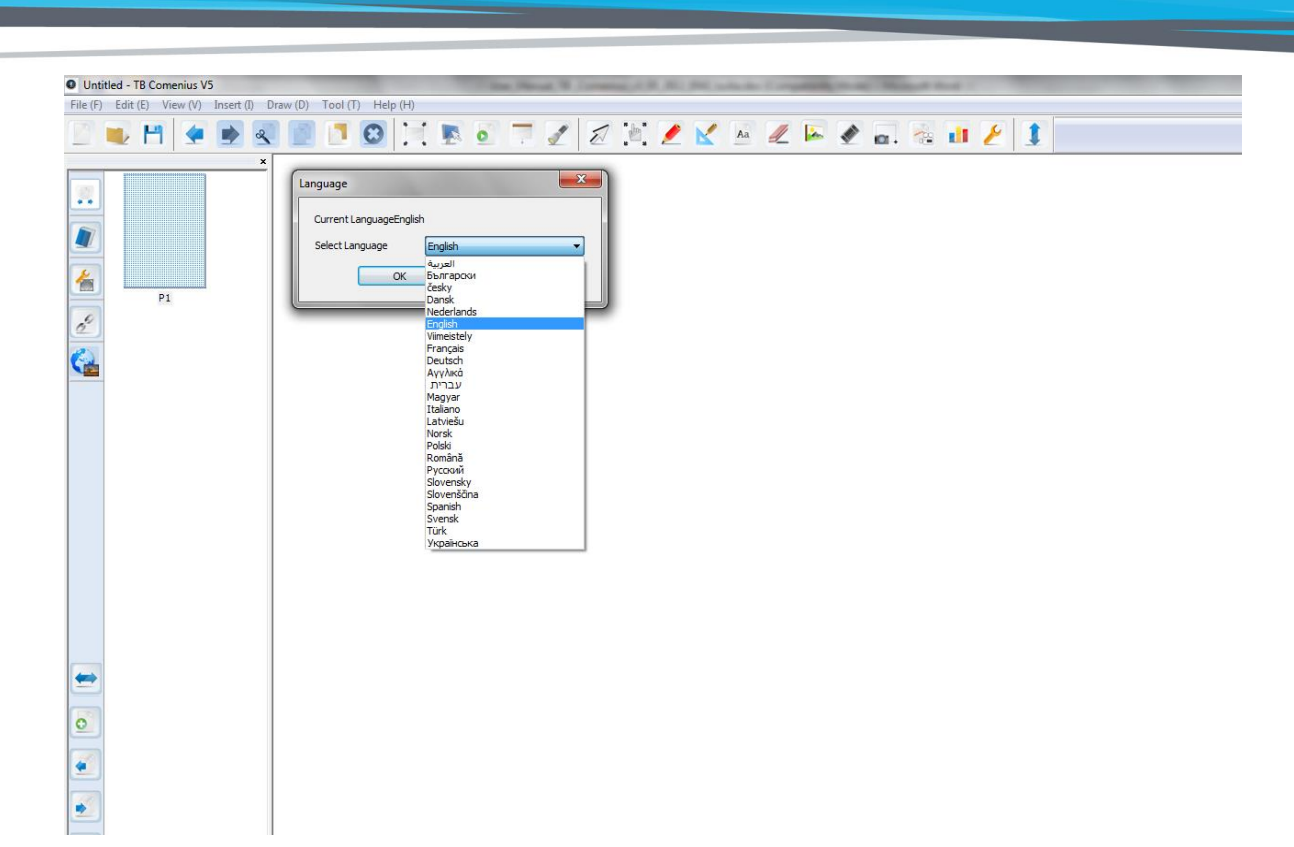

## <span id="page-34-0"></span>**Settings**

Click View in main menu and choose "Settings …" Following dialog will pop-up.

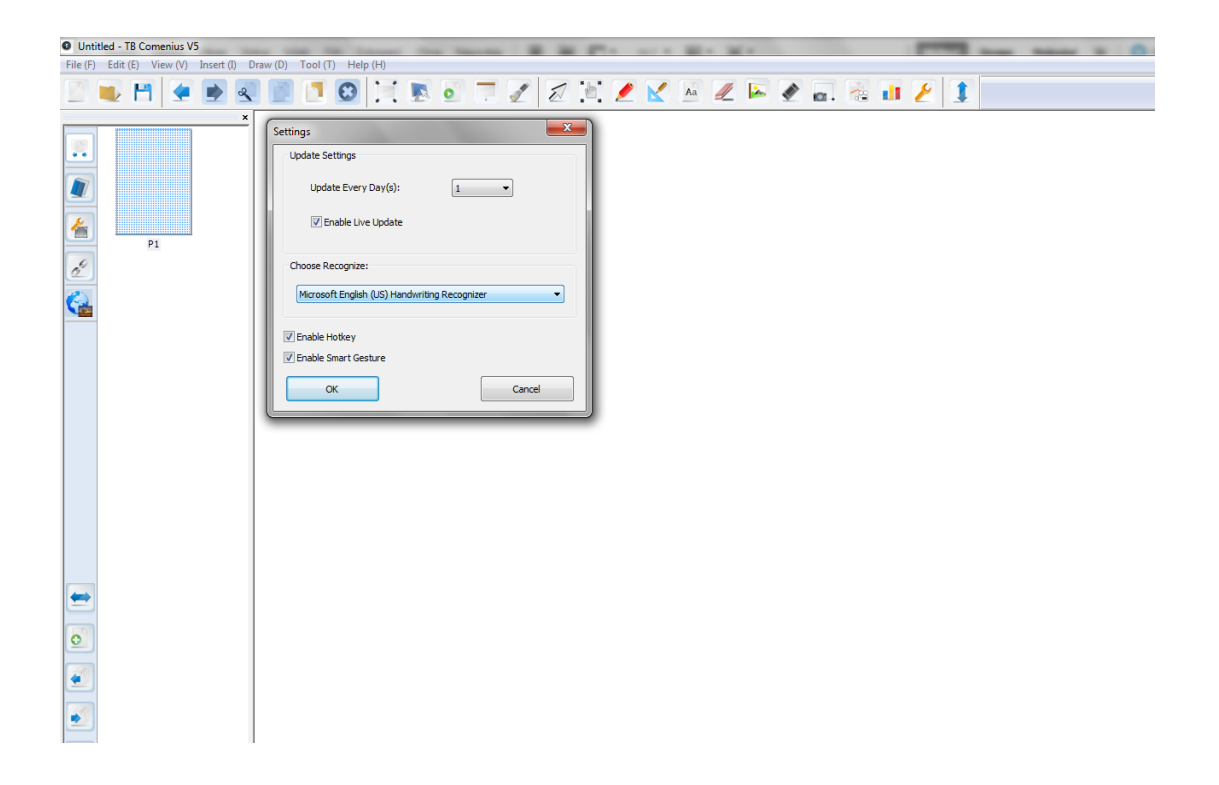

**TRIUMPH BOARD®** 

One Idea Ahead

## <span id="page-35-0"></span>**Handwriting recognition / MyScript Stylus**

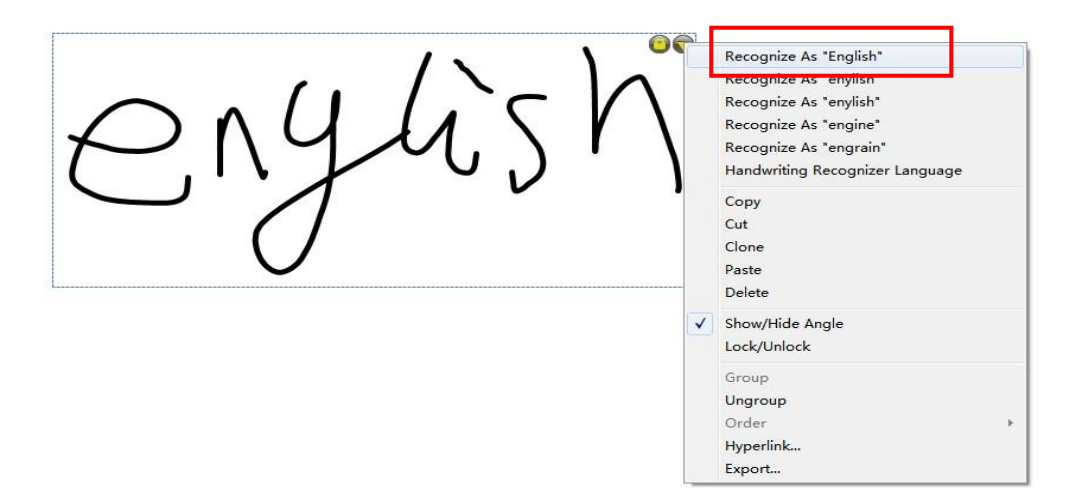

There is Handwriting Recognition function on the right top corner. Words can be recognized by clicking this function.

**NOTE:** All TRIUMPH BOARD Interactive whiteboards are equipped with the best in class handwriting recognition software MyScript stylus and this premium software can be used as option always by any kind of text box. The icon

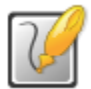

of this software pop up automatically.

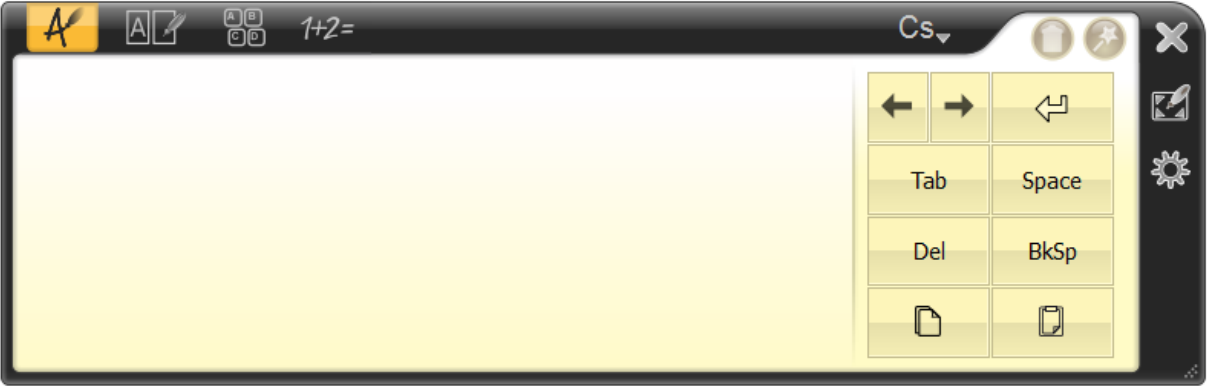

See also the MyScript Stylus user guide (help file) in MyScript Stylus CD

# <span id="page-36-0"></span>**Edit Objects**

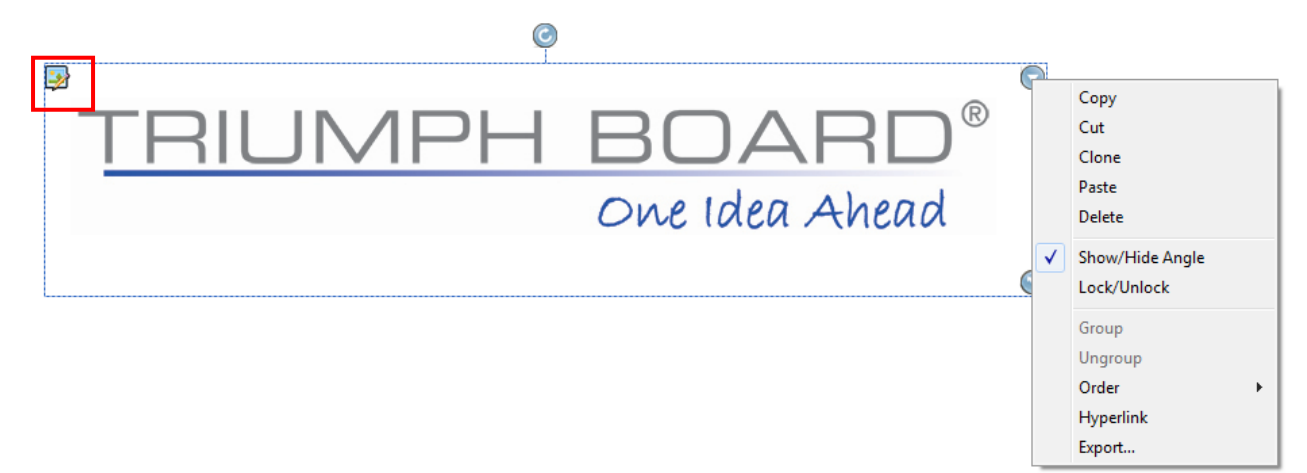

- 1) Select object then click right top quick menu button to select the features
- 2) User can edit photos by clicking the icons on the left top corner.

<span id="page-36-1"></span>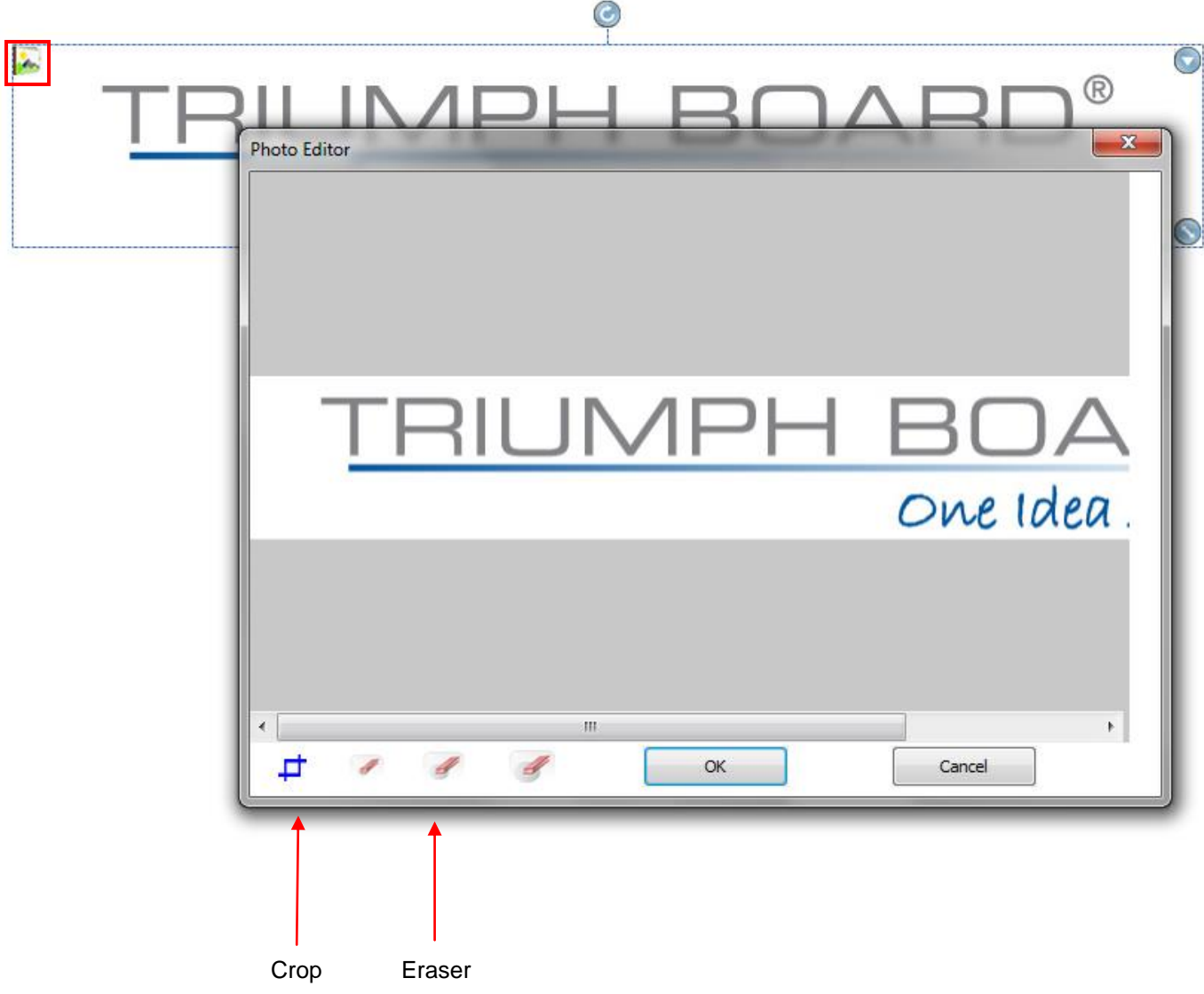

## **Repair Service and Contacts**

Please contact your local supplier for the warranty and technical service or find all warranty conditions and service partners on our website **[www.triumphboard.com](http://www.triumphboard.com/)** . For any questions please email us to **[info@triumphboard.com](mailto:info@triumphboard.com)**

> **TRIUMPH BOARD a.s.** Neklanova 122/15 128 00 Praha 2 Czech Republic EU Phone: +420 224910221 Fax: +420 224910218 **E-mail: [info@triumphboard.com](mailto:info@triumphboard.com) [www.triumphboard.com](http://www.triumphboard.com/)**

#### **Notices**

Every effort has been made to ensure all information contained in this user guide is correct, but the accuracy or completeness is not guaranteed. Before using this product, you must evaluate it and determine if it is suitable for your intended application. You assume all risks and liability associated with such use. Any statements related to this product which is not contained in this manual or any contrary statements contained on your purchase order shall have no force of effect unless expressly agreed upon, in writing, by this company.

Without this company permission, reproduction or reprinting this user guide or any part is prohibited.

The contents of this user guide are subject to change without prior notice.

**PLEASE see our website [www.triumphboard.com](http://www.triumphboard.com/) for updates and fresh product information in the product and support sections.**